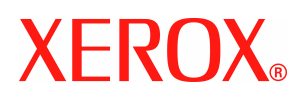

# **CentreWare**

# **Tulostinajurien opas**

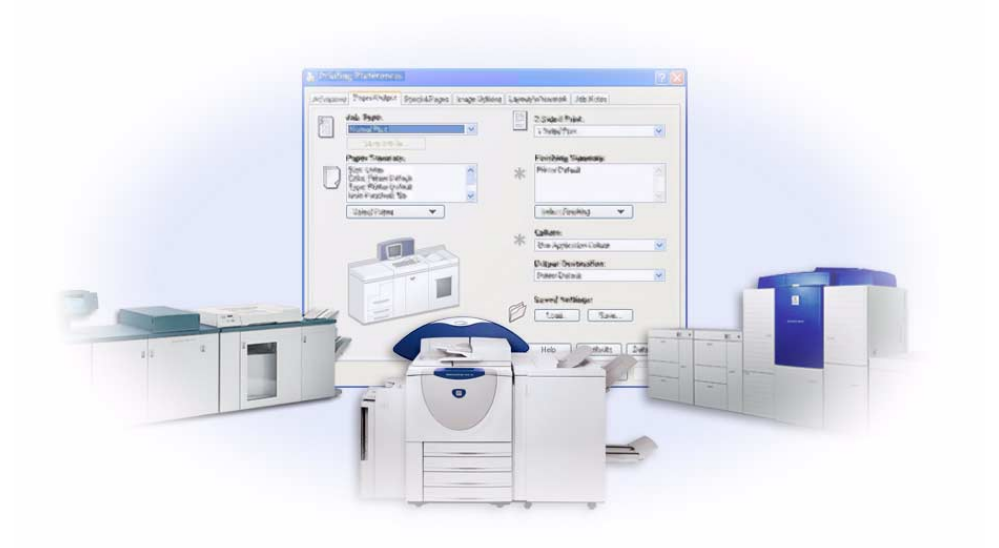

(Windows-ympäristöön) Versio 6.00 14.01.2005

Alkuperäinen julkaisu:

Xerox Corporation Global Knowledge and Language Services 800 Phillips Road, Bldg. 0845-17S Webster, New York 14580 USA

Suomennos:

Xerox GKLS Operations Bessemer Road Welwyn Garden City AL7 1HE Hertfordshire England

Copyright © 2004 Xerox Corporation. Kaikki oikeudet pidätetän.

Painettu Yhdysvalloissa.

XEROX®, X®-logo, CentreWare ja muut tässä julkaisussa esiintyvät Xerox-tuotteiden nimet ja numerot ovat XEROX CORPORATIONin tavaramerkkejä.

Muut tässä oppaassa käytetyt tuotteiden nimet ja kuvat voivat olla asianomaisten yritysten tavaramerkkejä tai rekisteröityjä tavaramerkkejä, ja ne täten tunnustetaan.

## **Sisällysluettelo**

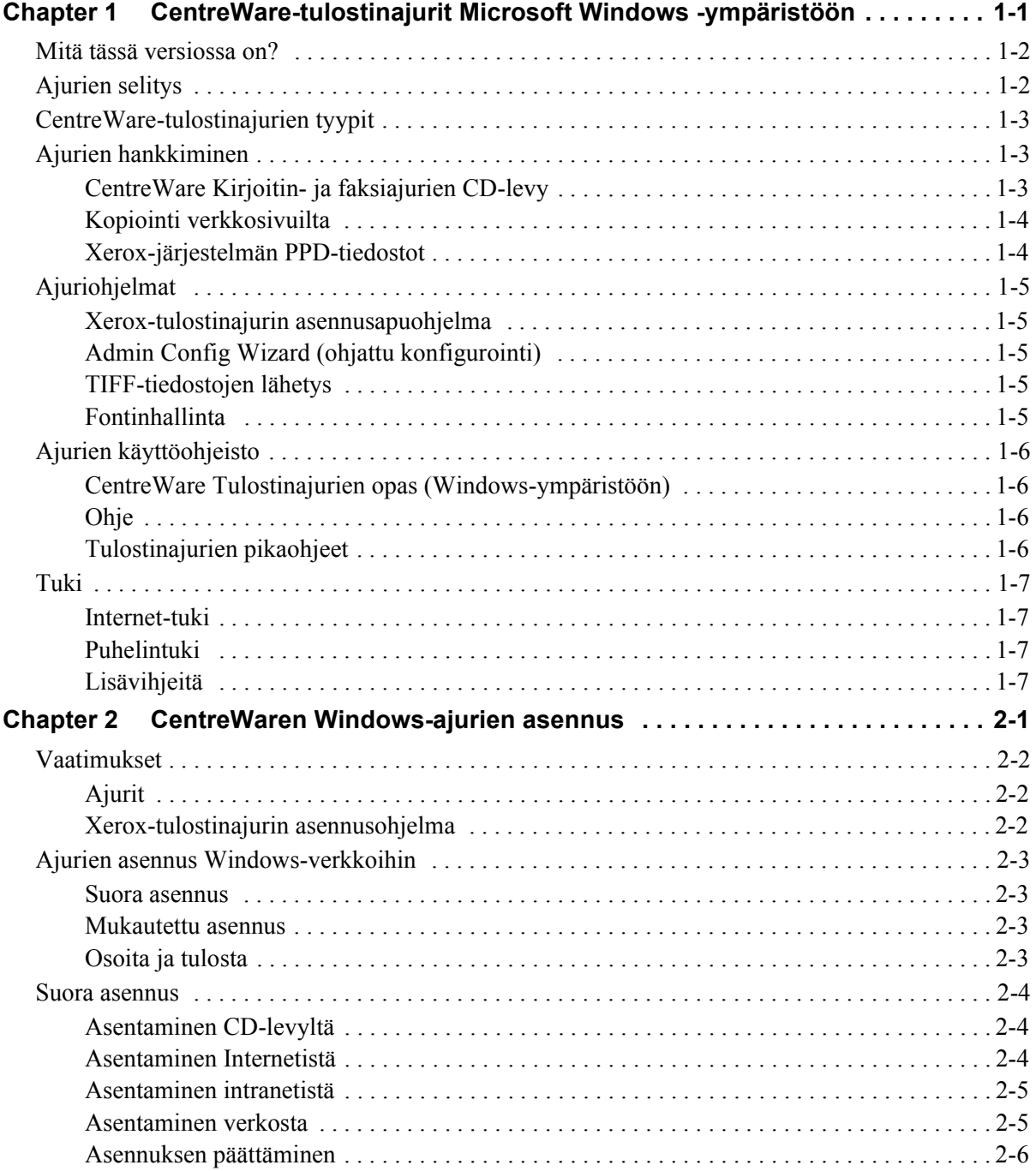

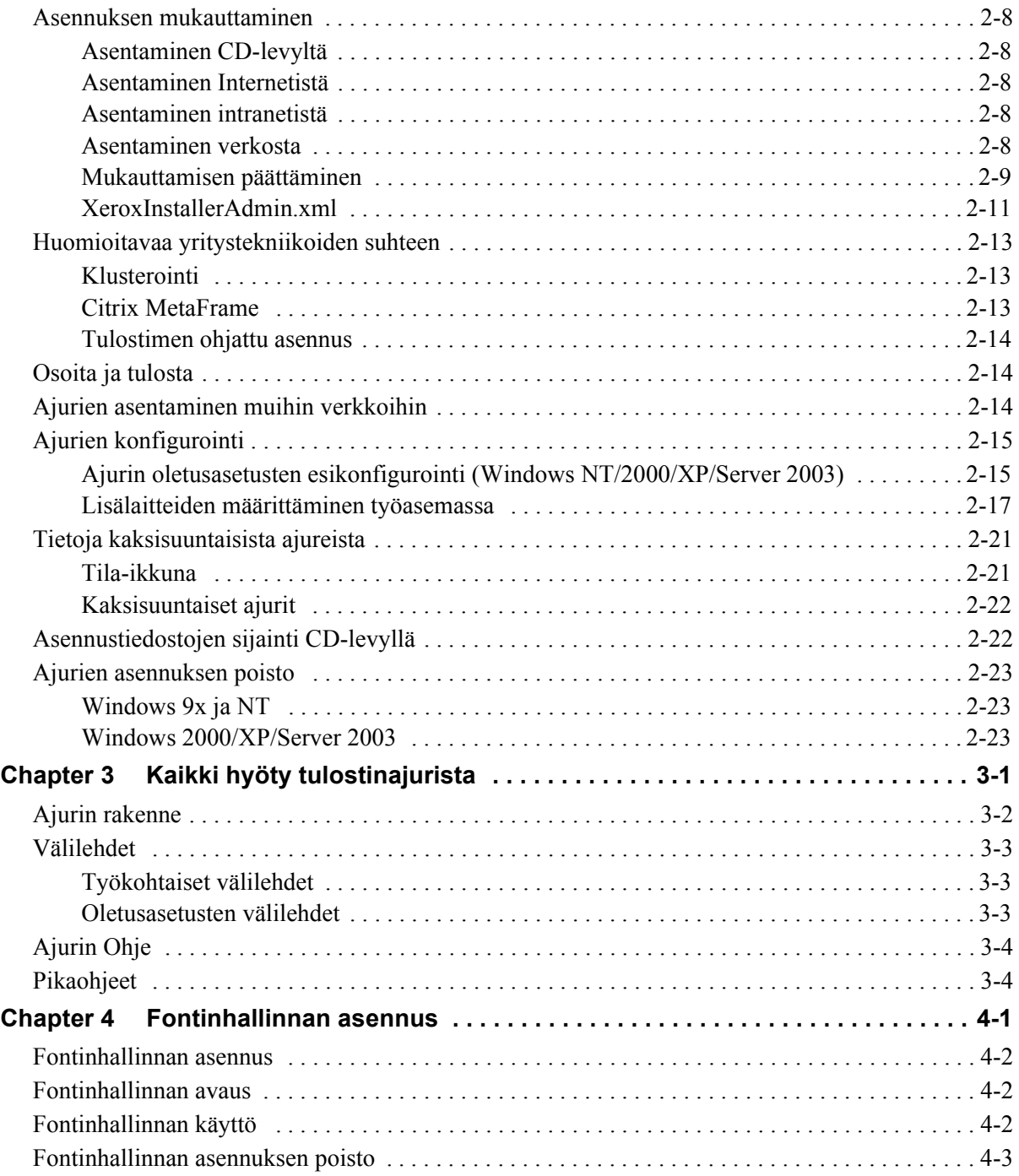

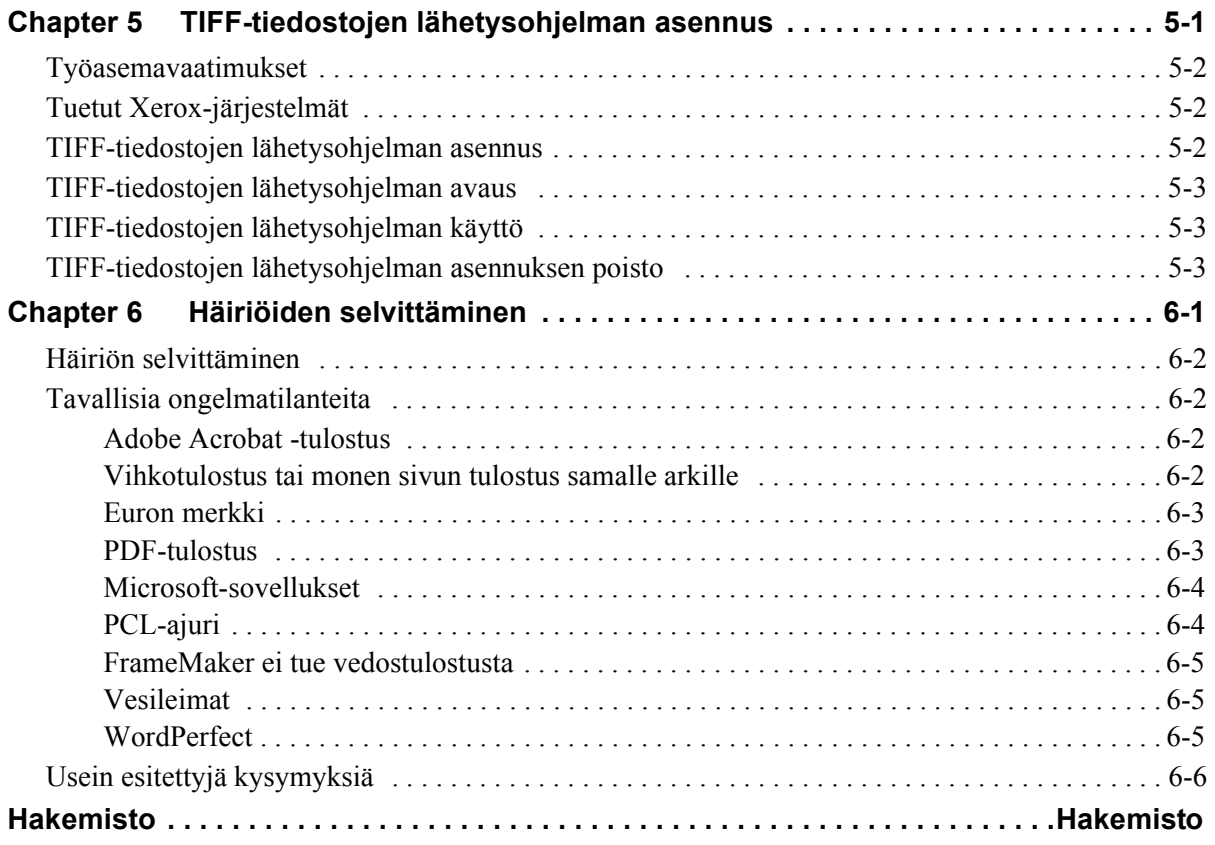

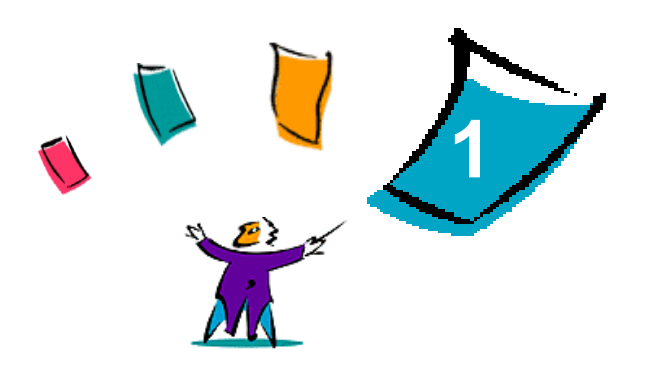

### <span id="page-6-0"></span>CentreWare-tulostinajurit Microsoft Windows ympäristöön

CentreWare-ohjelmisto tuo Xerox-järjestelmien tehon suoraan työpöydälle. CentreWaren avulla voidaan käyttää, tarkastaa ja hallita kaikkia verkkoon liitettyjä Xerox-järjestelmiä mistä tahansa verkkotyöasemasta. Interaktiiviset CentreWare-ajurit tekevät tulostuksen ja faksien lähettämisen työpöydältä helpoksi ja ymmärrettäväksi.

Tämän oppaan avulla valvojat voivat asentaa ja konfiguroida Centreware-ajurit ja käyttäjät voivat hyödyntää Xerox-järjestelmänsä tulostustoimintoja ja siten lisätä tuottavuuttaan.

#### *Mitä tämä luku sisältää?*

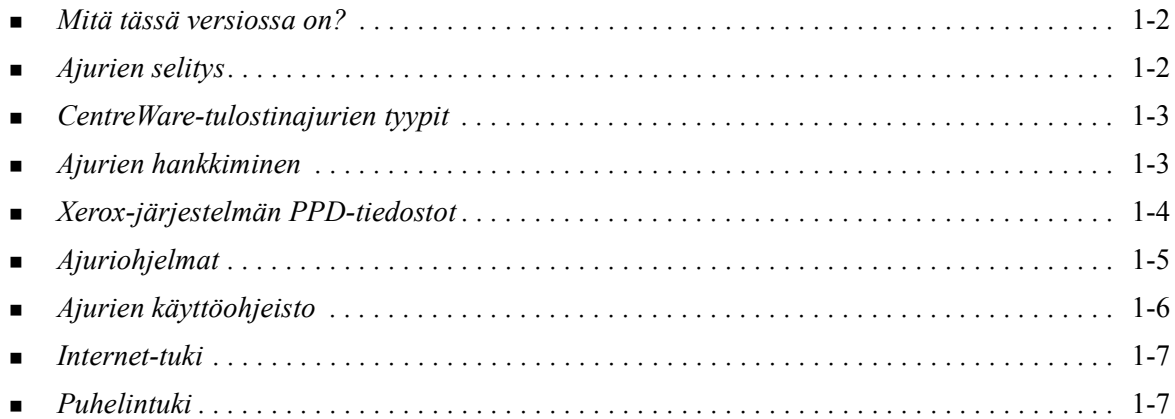

### <span id="page-7-2"></span><span id="page-7-0"></span>**Mitä tässä versiossa on?**

WorkCentre- ja WorkCentre Pro -tulostimien CentreWare 6.00 -ajurit tukevat seuraavia laitteita ja toimintoja:

- PostScript- ja PCL-ajurit seuraaville WorkCentre- ja WorkCentre Pro -malleille:
	- WorkCentre 232/238/245/255
	- WorkCentre  $265/275$
	- WorkCentre Pro 232/238/245/255
	- WorkCentre Pro  $265/275$
- Uusia toimintoja ajurissa: Valitse viimeistely, uusi tapa käyttää vihkoviimeistelyn toimintoja, tilikirjaustuki ositusmittarille, erikoissivut ja LAN Fax (vain WorkCentre Pro -koneet).
- Xerox-tulostinajurin asennus. Voit asentaa useita tulostinajureita ja määrittää niiden asetukset samalla kertaa.
- Viimeistely (joissakin malleissa lisäominaisuus). Viimeistelyvaihtoehtoja voivat olla: nidonta, rei'itys, taitto ja limitys. Toiminnot vaihtelevat viimeistelylaitteen mukaan.
- Pikaohjeissa Toimintotietoutta ja Tulostinajurin toiminnot kuvataan valittuja tulostusasetuksia ja neuvotaan, mistä ne löytyvät kirjotinajureista.
- Kaksisuuntainen tiedonsiirto, joka päivittää automaattisesti ajuriin tulostimen kokoonpanotiedot, ilmoittaa tulostimen ja käynnissä olevien töiden tilasta sekä kokoaa työlokin 25 viimeisestä tulostustyöstä.

### <span id="page-7-3"></span><span id="page-7-1"></span>**Ajurien selitys**

Tulostinajuri on ohjelma, joka mahdollistaa jossakin sovelluksessa (tekstinkäsittely, taulukkolaskenta, grafiikka) tehdyn asiakirjan lähettämisen johonkin tiettyyn tulostimeen. Eri tulostimet vaativat erilaiset tulostuskomennnot, koska niissä on erilaisia toimintoja. Sen vuoksi eri tulostimilla pitää olla omat ajurinsa, jotta ne toimisivat oikein.

CentreWare-ajurit mahdollistavat tulostustyön lähettämisen työasemasta verkkoon liitettyyn Xeroxjärjestelmään. Ajurit sisältävät erilaisia asetuksia, joiden avulla tulostustyöt voidaan räätälöidä tarpeen mukaan.

Eri Xerox-järjestelmien faksitoiminnot vaihtelevat. Kaikki Xerox-järjestelmät eivät tue sekä verkkotulostusta että LAN-faksin lähetystä työpöydältä. Katso lisäohjeita oman tulostimesi käyttöohjeista. Tulostimiin voidaan konfiguroida muita verkkofaksitoimintoja käyttämällä muiden valmistajien ohjelmia.

### <span id="page-8-4"></span><span id="page-8-0"></span>**CentreWare-tulostinajurien tyypit**

CentreWare-ajureista on saatavissa oma versio PostScript 3-, PCL5e- ja PCL 6 -tulostuskieliä varten.

#### <span id="page-8-6"></span>**PostScript**

PostScript-tulostus antaa PCL-tulostukseen verrattuna enemmän mahdollisuuksia skaalata ja käsitellä kuvia, ja se tulostaa grafiikan tarkemmin. PostScript sisältää myös erilaisia vaihtoehtoja virheenkäsittelyyn ja fonttien korvaukseen.

### <span id="page-8-5"></span>**PCL**

PCL (Printer Command Language) -tulostus on yleensä yksinkertaisempaa, koska siinä on käytettävissä vähemmän toimintoja kuin PostScript-tulostuksessa. Se on kuitenkin useimmiten nopeampaa.

### <span id="page-8-3"></span><span id="page-8-1"></span>**Ajurien hankkiminen**

Alla olevassa taulukossa osoitetaan, mitä Xerox-järjestelmiä tämä CentreWare-versio tukee ja mitkä ajurit ovat saatavissa Windows 98/Me/NT/2000/XP/Server 2003 -ympäristöihin.

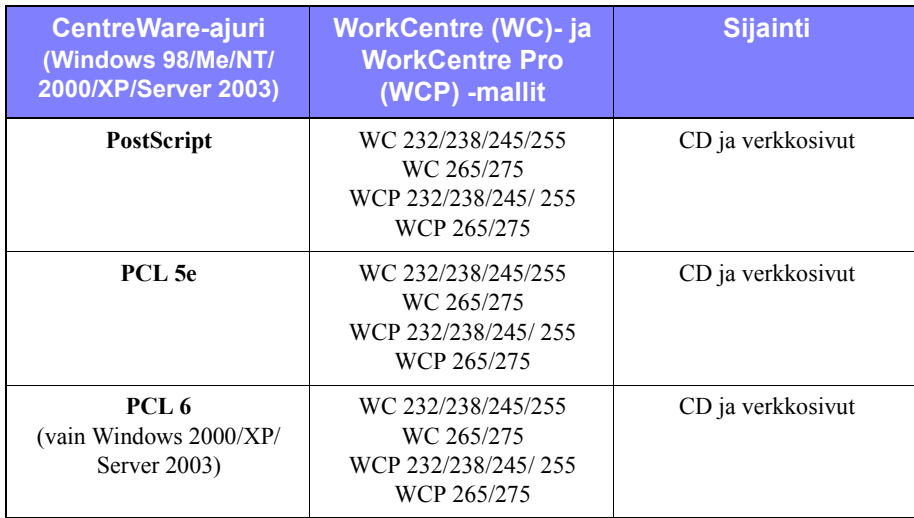

**Taulukko 1-1: Xerox WorkCentren ja WorkCentre Pron CentreWare-ajurit**

### <span id="page-8-2"></span>**CentreWare Kirjoitin- ja faksiajurien CD-levy**

CentreWare-ajurien asennustiedostot toimitetaan *CentreWare Kirjoitin- ja faksiajurien CD*-levyllä. Päivityksiä ja lisätietoja on saatavissa Xeroxin verkkosivuilta osoitteessa [www.xerox.com](http://www.xerox.com).

### <span id="page-9-0"></span>**Kopiointi verkkosivuilta**

CentreWare-ajurit voidaan kopioida Xeroxin verkkosivuilta osoitteesta [www.xerox.com](http://www.xerox.com). Sieltä löytyvät myös kaikkien Xerox-järjestelmien ajurien asennustiedostot.

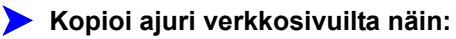

- 1 Avaa Xerox-sivusto ja valitse sivun yläreunasta **Tuki & ajurit** (Support & Drivers).
- 2 Napsauta haluamasi tuoteperheen linkkiä

- tai -

kirjoita Xerox-tuoteperhe Search-ruutuun ja valitse **Search**.

- 3 Etsi Drivers and Downloads -luettelosta oma Xerox-järjestelmäsi ja valitse **Drivers & Downloads**.
- 4 Valitse haluamasi käyttöjärjestelmä (Windows-versio) ja ajurin kieli.
- 5 Valitse ajuriluettelosta ajuri, jonka haluat ladata.
- 6 Lue End User License Agreement (käyttöoikeussopimus) ja valitse **Accept (hyväksy)**.
- 7 Valitse *File Download* -ikkunasta **Save**.
- 8 Valitse paikka, johon tiedosto kopioidaan, ja napsauta **Save**.
- 9 Kun ajuri on kopioitu, asenna se *luvussa 2* annettujen ohjeiden mukaan.

### <span id="page-9-2"></span><span id="page-9-1"></span>**Xerox-järjestelmän PPD-tiedostot**

PPD-tiedosto (PostScript Printer Description) on luettava tekstitiedosto, jota voidaan käyttää tulostusasetusten määrittämiseen PostScriptiä tulkitsevissa tulostinajureissa.

Xeroxilta on saatavissa PostScript PPD -tiedostot yleisiä Windows NT/2000/XP/Server 2003:n PostScript-ajureita varten.

### <span id="page-10-5"></span><span id="page-10-0"></span>**Ajuriohjelmat**

Seuraavat ohjelmat toimitetaan *CentreWare Kirjoitin- ja faksiajurien* CD-levyllä:

- Xerox-tulostinajurin asennusapuohjelma
- Admin Config Wizard (ohjattu konfigurointi)
- **TIFF-tiedostojen lähetysohjelma**
- Fontinhallinta-apuohjelma

### <span id="page-10-1"></span>**Xerox-tulostinajurin asennusapuohjelma**

Xerox-tulostinajurin asennusapuohjelma on tarkoitettu käyttäjille, jotka haluavat asentaa ja konfiguroida tulostinajurinsa itsenäisesti. Järjestelmänvalvojat voivat myös asentaa ajurit suoraan työasemaan tai verkkopalvelimeen tätä ohjelmaa käyttämällä.

### <span id="page-10-2"></span>**Admin Config Wizard (ohjattu konfigurointi)**

Tämä on tarkoitettu järjestelmänvalvojille, jotka haluavat ensin luoda kokoonpanotiedostot, joissa on vakioasetukset ajureille, ja sitten jakaa nämä tiedostot käyttäjille, jotka asentavat ajurit niiden avulla.

### <span id="page-10-7"></span><span id="page-10-3"></span>**TIFF-tiedostojen lähetys**

Tällä ohjelmalla voidaan lähettää TIFF (Tagged Image File Format) -tiedostoja suoraan Xeroxjärjestelmään tulostettaviksi. TIFF-tiedostot tulostuvat näin nopeammin.

**HUOM.** Xerox-järjestelmässä on oltava TIFF-tulkki, jotta TIFF-tiedostojen lähetysohjelmaa voisi käyttää.

Katso *[TIFF-tiedostojen lähetysohjelman asennus](#page-46-1)* sivulla 5-1.

### <span id="page-10-6"></span><span id="page-10-4"></span>**Fontinhallinta**

Tällä ohjelmalla hallitaan fontteja ja tulostinluetteloita. Ohjelman avulla fontteja voidaan tarkastella, tulostaa ja ladata tulostimiin tai viedä ladattuja (ei tulostimen omia) fontteja tiedostoon. Lisäksi voidaan ylläpitää tulostinluetteloita, joiden avulla fontteja voidaan lisätä ja poistaa useista tulostimista samalla kertaa.

Katso *[Fontinhallinnan asennus](#page-43-3)* sivulla 4-2.

### <span id="page-11-6"></span><span id="page-11-0"></span>**Ajurien käyttöohjeisto**

CentreWare-tulostinajurit sisältävät seuraavan ohjeiston, jonka avulla pääset käytön alkuun nopeasti ja helposti.

### <span id="page-11-1"></span>**CentreWare Tulostinajurien opas (Windows-ympäristöön)**

Tämä opas on tarkoitettu valvojille, jotka asentavat ja konfiguroivat CentreWare-ajurit, samoin kuin käyttäjille, jotka haluavat tietää enemmän ajureista ja niiden asennuksesta.

Opas on elektronisessa muodossa (PDF) *CentreWare Kirjoitin- ja faksiajurien CD*-levyllä. Ajurin asennuksen yhteydessä voidaan valita, että opas sijoitetaan käyttäjän työasemaan joko kansioon ...\ Ohjelmatiedostot\Xerox\WorkCentre tai kansioon ...\ Ohjelmatiedostot\Xerox\WorkCentre Pro.

<span id="page-11-4"></span>*CentreWare Kirjoitin- ja faksiajurien CD*-levyllä on myös englanninkielinen Adobe® Acrobat® Reader -ohjelma. Se toimii useimmissa ei-englanninkielisissä Windows-ympäristöissä, mutta ei Windows 2000:ssa. Ohjelman muunkielisiä versioita on ladattavissa Adoben verkkosivuilta osoitteesta [www.adobe.com.](www.adobe.com/products/acrobat/readstep2.html)

### <span id="page-11-5"></span><span id="page-11-2"></span>**Ohje**

Ohje-opastusohjelma on ensisijainen tiedonlähde ajurien käytössä. Ohje avataan Ohje-painikkeilla. Ohje sisältää tulostinajurien pikaohjeet, kuvauksen ajurien toiminnoista, vaiheittaiset käyttöohjeet, tietoja Xerox-järjestelmästä, ohjeet häiriöiden selvittämisestä ja tiedot käytettävissä olevista tukipalveluista.

### <span id="page-11-3"></span>**Tulostinajurien pikaohjeet**

- **Tulostinajurin toiminnot**—Pikaohje, jonka avulla löydät nopeasti ajurista tulostustoiminnot, joita voit käyttää asiakirjojesi tulostamisen parantamiseksi.
- **Toimintotietoutta**—Pikaohje, joka sisältää tietoa tietyistä tulostustoiminnoista kuten vesileimoista, vihkoasemoinnista ja nidonnasta.

Pikaohjeet ovat Adobe Acrobat PDF -muodossa.

### <span id="page-12-0"></span>**Tuki**

<span id="page-12-4"></span>Tukea CentreWare-tulostinajurille saa sekä Internetistä että puhelimitse.

### <span id="page-12-1"></span>**Internet-tuki**

Xeroxin www-sivuilla (www.xerox.com) on tuotteiden tukitietoja ja esittelyjä, päivityksiä ja linkkejä tuotteiden omille sivuille. Tulostinajureita ja PPD-tiedostoja voi myös ladata valitsemalla **Tuki & ajurit**.

### <span id="page-12-2"></span>**Puhelintuki**

Jos tarvitset lisää opastusta, ota yhteys Xeroxin Welcome Centeriin. Kirjoita alla olevaan tyhjään tilaan Xerox-järjestelmän sarjanumero, ennen kuin soitat.

**Xerox-järjestelmän sarjanumero**

<span id="page-12-5"></span>Ota yhteyttä alla olevaan Xerox Welcome Centerin puhelinnumeroon. Jos oman maasi puhelinnumeroa ei ole luettelossa, se ilmoitetaan Xerox-järjestelmän asennuksen yhteydessä. Kirjoita puhelinnumero alla varattuun tilaan.

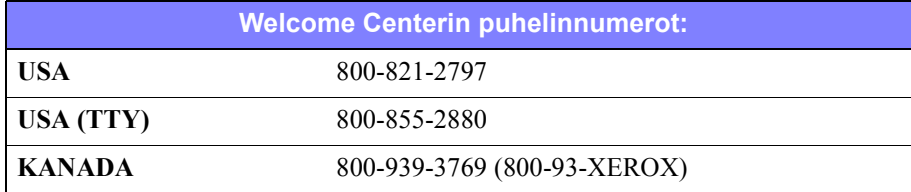

### <span id="page-12-3"></span>**Lisävihjeitä**

Lisävihjeitä ja teknisiä tietoja tulostinajureista on saatavissa Xeroxin www-sivuilta. Napsauta linkkiä **Tuki & ajurit** (Support & Drivers), etsi tuotteesi ja avaa sen ohjeisto-osa (Documentation). Ohjeistossa annetaan tarkkoja teknisiä tietoja, jotka auttavat Xerox-järjestelmien käytössä ja konfiguroinnissa.

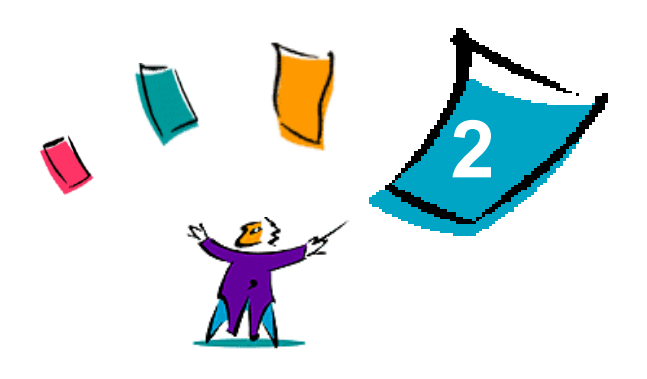

### CentreWaren Windows-ajurien asennus

<span id="page-14-0"></span>CentreWare-ajurit tukevat Xerox-järjestelmien erikoistoimintoja ja mahdollistavat nopean ja tehokkaan tulostuksen omalta työpöydältä. Tässä luvussa on asennusohjeet kaikkia nykyisiä Windows-ympäristöjä varten.

#### *Mitä tämä luku sisältää?*

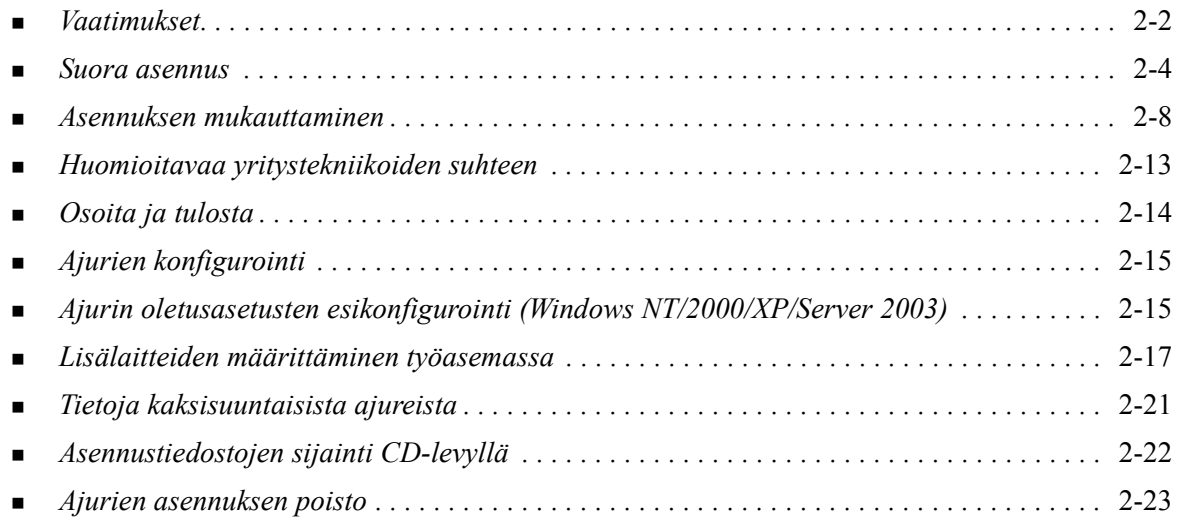

### <span id="page-15-3"></span><span id="page-15-0"></span>**Vaatimukset**

### <span id="page-15-1"></span>**Ajurit**

- Enintään 32 Mt vapaata kiintolevytilaa CentreWare-tulostinajuria kohden.
- Internet Explorer 5.5:n tai uudemman on oltava asennettuna NT-, 2000-, XP- tai Server 2003 ajureita varten.

### <span id="page-15-2"></span>**Xerox-tulostinajurin asennusohjelma**

Xerox-tulostinajurin asennusohjelma sekä Valvojan ohjattu konfigurointi edellyttävät seuraavaa:

- Valvojan käyttöoikeudet Windows NT/2000/XP/Server 2003:ssa
- $\blacksquare$  Internet Explorer 5.5 tai uudempi
- Microsoft TCP/IP Printing asennettuna ja käynnissä, jotta vertaisyhteys olisi mahdollista Windows NT:ssä
- Service Pack 2 asennettuna Windows XP:hen
- Service Pack 4 asennettuna Windows 2000:een
- Service Pack 6 asennettuna Windows NT:hen.

### <span id="page-16-4"></span><span id="page-16-0"></span>**Ajurien asennus Windows-verkkoihin**

Windows-ympäristöissä voit asentaa Xerox-tulostinajurin käyttämällä suoraa asennusta, mukautettua asennusta tai Osoita ja tulosta -asennusta.

### <span id="page-16-1"></span>**Suora asennus**

Xerox-tulostinajurit asennetaan verkkotulosttimille nopeasti ja helposti Xerox-tulostinajurin asennusapuohjelmalla. Jos käytettävissäsi on *CentreWare Kirjoitin- ja faksiajurien CD* tai tiedät, mihin verkkoasemaan CD-levyn sisältö on tallennettu, voit suorittaa asennusohjelman kerran Xerox-tuotetta kohden ja näin asentaa usean sivunkuvauskielen (PDL) ajurit suoraan PC:hen tai tulostuspalvelimeen.

**HUOM.** Voit asentaa Xerox-tulostinajurit myös Ohjatulla tulostimen asennuksella, mutta jokainen ajuri on asennettava erikseen.

#### <span id="page-16-2"></span>**Mukautettu asennus**

Järjestelmänvalvojat voivat käyttää Valvojan ohjattu konfigurointia ajurin asennuksen esikonfigurointiin. Ohjelmalla voi määrittää sellaisia asetuksia kuin tulostimen tunnistustapa, oletustulostin ja verkkotulostimen jakaminen. Voit asettaa useita eri asennuskokoonpanoja jaettavaksi eri käyttäjille ja ryhmille.

*CentreWare Kirjoitin- ja faksiajurien CD*:n sisältö kopioidaan verkkoasemaan. ([Katso](#page-35-1)  *[Asennustiedostojen sijainti CD-levyllä](#page-35-1)* sivulla 2-22.) Käynnistä sitten Admin Configuration Wizard ohjelma luodaksesi kokoonpanotiedoston. (Katso *[Asennuksen mukauttaminen](#page-21-0)* sivulla 2-8 suorittaaksesi mukautetun asennuksen.)

### <span id="page-16-3"></span>**Osoita ja tulosta**

*CentreWare Kirjoitin- ja faksiajurien CD*:n sisältö kopioidaan verkkoasemaan. Asenna ajurit paikallisesti ja muuta laite- ja asiakirja-asetuksia (katso *[Ajurin oletusasetusten esikonfigurointi \(Windows](#page-28-1)  [NT/2000/XP/Server 2003\)](#page-28-1)* sivulla 2-15). Kopioi sitten uudet kokoonpanot palvelimelle yrityksenlaajuista käyttöä varten (katso *[Osoita ja tulosta](#page-27-1)* sivulla 2-14).

**HUOM.** Windows-ajurin voi päivittää poistamatta ensin edellisen version asennusta. Sellaisen päivityksen vaikutukset järjestelmän toimintaan voivat kuitenkin olla arvaamattomia. Luotettavin tapa päivittää ajurit on poistaa vanhat asennukset ja asentaa sitten uudet ajurit. Jos haluat tietoa ajurien asennusten poistamisesta, katso *[Ajurien asennuksen poisto](#page-36-0)* sivulla 2-23. Lisätietoja ajurien asennusten poistamisesta ja ajurien päivittämisestä on www.xerox.com-sivuston Customer Tips -osassa.

### <span id="page-17-0"></span>**Suora asennus**

CentreWare-tulostin- ja faksiajurit voi asentaa *CentreWare Kirjoitin- ja faksiajurien* CD-levyltä, valvojan määrittämästä verkkoasemasta tai Internet- tai intranet-osoitteesta.

**HUOM.** Kun käynnistät asennusohjelman, se tunnistaa palvelimen tai työaseman käyttöjärjestelmän. Jos käyttöjärjestelmä ei vastaa tuotteen vaatimuksia, asennusohjelma antaa ilmoituksen ja lopettaa asennuksen. Näin käy esimerkiksi, jos yrität asentaa Windows 2000 -palvelimella sijaitsevia ajureita asiakastyöasemaan, jossa on Windows 3.1.

### <span id="page-17-1"></span>**Asentaminen CD-levyltä**

1 Aseta *CentreWare Kirjoitin- ja faksiajurien CD* levyasemaan. AutoRun-ohjelma näyttää käytettävissä olevat valinnat.

–tai–

Jos AutoRun ei ole käytössä työasemassasi, avaa Oma tietokone ja kaksoisnapsauta CD-aseman kuvaketta. Kaksoisnapsauta *Setup.exe*-tiedostoa. AutoRun-ohjelma näyttää käytettävissä olevat valinnat.

- 2 Valitse kieli ja napsauta **OK**.
- 3 Valitse **Kirjoitin- ja faksiajurit**.
- 4 Valitse **Asenna Windows-kirjoitinajuri**.
- 5 Jatka kohdasta *[Asennuksen päättäminen](#page-19-0)* sivulla 2-6.

### <span id="page-17-2"></span>**Asentaminen Internetistä**

- 1 Käynnistä selain ja avaa sivusto www.xerox.com.
- 2 Napsauta asennustiedostojen latauslinkkiä.
- 3 Suorita *setup.exe*-tiedosto.
- 4 Valitse kieli ja napsauta **OK**.
- 5 Valitse **Kirjoitin- ja faksiajurit**.
- 6 Valitse **Asenna Windows-kirjoitinajuri**.
- 7 Jatka kohdasta *[Asennuksen päättäminen](#page-19-0)* sivulla 2-6.

### <span id="page-18-0"></span>**Asentaminen intranetistä**

- Avaa selain ja kirjoita tarvittava intranet-osoite kuten http://xyz.omayhtio.com.
- Suorita *setup.exe*-tiedosto.
- Valitse kieli ja napsauta **OK**.
- Valitse **Kirjoitin- ja faksiajurit**.
- Valitse **Asenna Windows-kirjoitinajuri**.
- Valvoja on ehkä luonut näytön, jossa on mukautettuja ohjeita. Jos sellainen näyttö tulee esille, tallenna ohjeet ja noudata niitä. Napsauta sitten **Seuraava**.
- Jatka kohdasta *[Asennuksen päättäminen](#page-19-0)* sivulla 2-6.

#### <span id="page-18-1"></span>**Asentaminen verkosta**

- Etsi CentreWare Kirjoitin- ja faksiajureiden asennustiedostot resurssienhallinnan avulla.
- Suorita *setup.exe*-tiedosto.
- Valitse kieli ja napsauta **OK**.
- Valitse **Kirjoitin- ja faksiajurit**.
- Valitse **Asenna Windows-kirjoitinajuri**.
- Valvoja on ehkä luonut näytön, jossa on mukautettuja ohjeita. Jos sellainen näyttö tulee esille, tallenna ohjeet ja noudata niitä. Napsauta sitten **Seuraava**.
- Jatka kohdasta *[Asennuksen päättäminen](#page-19-0)* sivulla 2-6.

### <span id="page-19-0"></span>**Asennuksen päättäminen**

Asennusohjelma etsii tulostimia tuetuista suorista yhteyksistä sekä paikallisesta aliverkosta. Tulokset näkyvät Valitse tulostin -ikkunassa.

- 1 Tee jompikumpi seuraavista:
	- Jos tulostin, jonka haluat asentaa, on löydettyjen tulostimien luettelossa, napsauta **Valitse jokin seuraavista löytyneistä tulostimista** ja valitse tulostin.
	- Jos tulostin, jonka haluat asentaa, ei ole löydettyjen tulostimien luettelossa, tee jokin seuraavista:
		- Napsauta **Tarkennettu etsintä** ja valitse automaattinen tai manuaalinen etsintätapa.

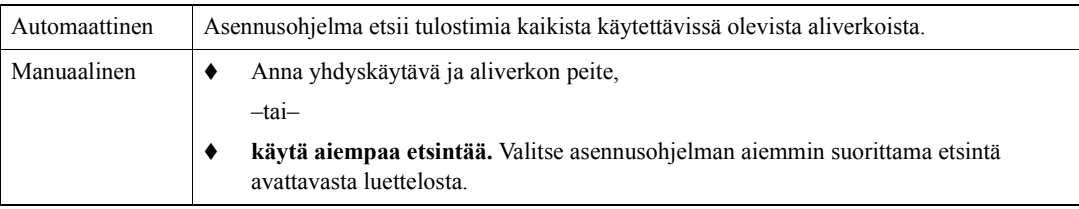

Kun olet tehnyt valintasi, napsauta **Etsi**.

 Valitse **Anna tulostimen IP-osoite, DNS-nimi tai UNC-polku**. Anna tiedot tai selaa ne esille.

**HUOM.** Esimerkkejä tulostimista, joita ei ehkä näy löydettyjen tulostimien luettelossa tai etsinnän tuloksissa, oli käyttöjärjestelmä mikä hyvänsä, ovat eri aliverkkoon liitetyt tulostimet tai tulostimet, jotka ovat tulostusjonossa.

Löydettyjen tulostimien luettelon, IP-osoitteen tai DNS-nimen käytöstä tulostimen määrittämiseen seuraa paikallisen tulostusjonon luominen, kun taas UNC-nimen käyttö liittää tulostimen vanhaan jonoon.

- 2 Napsauta **Asetukset**, jos haluat asettaa joitain seuraavista asetuksista:
	- **Kieli—**Valitse kieli, jolla asennusohjelma suoritetaan.
	- **Ajurin valinta (PDL)—**Valitse vähintään yksi seuraavista sivunkuvauskielistä: PostScript, PCL 5e tai PCL 6.

**HUOM.** Tämä asetus ei vaikuta sellaisen tulostimen asentamiseen, joka on liitetty verkkojonoon.

- **Ajurin asetukset—**Valitse mikä tahansa seuraavista tai poista valinnat:
	- Jaa tulostin (vain Windows NT/2000/XP/Server 2003).
	- Muunna DNS-nimi IP-osoitteeksi.
	- Aseta oletustulostimeksi.
	- Lataa tiedostoja Internetistä (asennuksen aikana on oltava Internet-yhteys).
- Lopeta Asetukset napsauttamalla **OK**.
- 3 Napsauta **Asenna**. Asennusohjelma kopioi ajuritiedostot, muokkaa rekisteriä ja lisää tulostimen työasemalle tai palvelimelle.

**HUOM.** Jos oikeutesi eivät riitä tulostimen asentamiseen määritetylle palvelimelle, näytölle tulee kirjautumiskehote. Anna sopiva käyttäjätunnus ja salasana.

- 4 Näytölle tulee Asennus on valmis onnistuneen asennuksen merkiksi. Tee mikä tahansa tai kaikki seuraavista:
	- Napsauta **Aseta yhteyshenkilö/sijainti** antaaksesi, katsoaksesi tai muokataksesi tulostimen valvojan nimeä, puhelinnumeroa, sijaintia ja tulostimen sijaintia.
	- Napsauta tukilinkkiä saadaksesi tietoja tulostimen käytöstä.
- 5 Päätä asennus napsauttamalla **Valmis**.

**HUOM.** Jos asennus ei onnistu, näytölle tulee Asennus ei onnistunut -ikkuna, jossa on asiaankuuluvat virheilmoitukset ja ehdotukset. Päätä asennusyritys napsauttamalla **Sulje**.

### <span id="page-21-5"></span><span id="page-21-0"></span>**Asennuksen mukauttaminen**

Ohjattu konfigurointi on tarkoitettu järjestelmänvalvojille, jotka haluavat ensin luoda kokoonpanotiedostot, joissa on vakioasetukset ajureille, ja sitten jakaa nämä tiedostot käyttäjille, jotka asentavat ajurit niiden avulla. Ohjelman avulla on mahdollista räätälöidä ajurien asennus yrityksen tarpeiden mukaan.

Verkonvalvojat voivat käyttää ohjattua konfigurointia asennusparametrien konfiguroimiseen ja tallentamiseen komentosarjatiedostoon. Käytä tätä tiedostoa sellaisten työkalujen kuten .vbs scripts tai hallintaohjelmien kuten Microsoft System Management Services (SMS) kanssa CentreWare-tulostin- ja faksiajurien käyttöönoton automatisointiin, konfigurointiin ja valvontaan verkossa.

Voit käynnistää ohjatun konfiguroinnin *CentreWare Kirjoitin- ja faksiajurien CD*-levyltä, valvojan määrittämästä verkkoasemasta tai Internet- tai intranet-osoitteesta. Luotavien komentosarjatiedostojen ja kokoonpanokansioiden on kuitenkin sijaittava verkossa tai ne on tallennettava verkkoon.

### <span id="page-21-1"></span>**Asentaminen CD-levyltä**

1 Aseta *CentreWare Kirjoitin- ja faksiajurien CD* levyasemaan. AutoRun-ohjelma näyttää käytettävissä olevat valinnat.

–tai–

Jos AutoRun ei ole käytössä työasemassasi, avaa Oma tietokone ja kaksoisnapsauta CD-aseman kuvaketta. Kaksoisnapsauta *Setup.exe*-tiedostoa. AutoRun-ohjelma näyttää käytettävissä olevat valinnat.

2 Jatka kohdasta *[Mukauttamisen päättäminen](#page-22-0)* sivulla 2-9.

### <span id="page-21-2"></span>**Asentaminen Internetistä**

- 1 Käynnistä selain ja avaa sivusto www.xerox.com.
- 2 Napsauta asennustiedostojen latauslinkkiä.
- 3 Jatka kohdasta *[Mukauttamisen päättäminen](#page-22-0)* sivulla 2-9.

### <span id="page-21-3"></span>**Asentaminen intranetistä**

- 1 Avaa selain ja kirjoita tarvittava intranet-osoite kuten http://xyz.omayhtio.com.
- 2 Suorita *setup.exe*-tiedosto.
- 3 Jatka kohdasta *[Mukauttamisen päättäminen](#page-22-0)*.

### <span id="page-21-4"></span>**Asentaminen verkosta**

- 1 Etsi CentreWare Kirjoitin- ja faksiajureiden asennustiedostot resurssienhallinnan avulla.
- 2 Suorita *setup.exe*-tiedosto.
- 3 Jatka kohdasta *[Mukauttamisen päättäminen](#page-22-0)*.

### <span id="page-22-0"></span>**Mukauttamisen päättäminen**

- 1 Valitse kieli ja napsauta **OK**.
- 2 Valitse **Kirjoitin- ja faksiajurit**.
- 3 Valitse **Valvojan ohjattu konfigurointi**. Ohjatun konfiguroinnin aloitusikkuna tulee näytölle.
- 4 Valitse asennuksen komentosarjatiedoston paikka.
- 5 Valitse **Jatka**. Ohjatun konfiguroinnin valintaikkuna tulee näytölle.
- 6 Konfiguroi asetukset valintaikkunassa. Katso Taulukko 2-1 sivulla 2-9, jos haluat nähdä luettelon asetuksista.
- 7 Tallenna muutokset napsauttamalla **Tallenna komentosarja**.

**HUOM.** Jos haluat konfiguroida useita asennussarjoja, luo ensin "peruskomentosarja". Muokkaa sitten perussarjaa ohjatulla toiminnolla ja tallenna jokainen muunnelma omaan polkuunsa. Lähetä lopuksi jokaiselle käyttäjälle tai käyttäjäryhmälle linkki näille sopivimman komentosarjan sijaintipaikkaan tai sijoita se osaksi näiden kirjautumiskomentosarjaa.

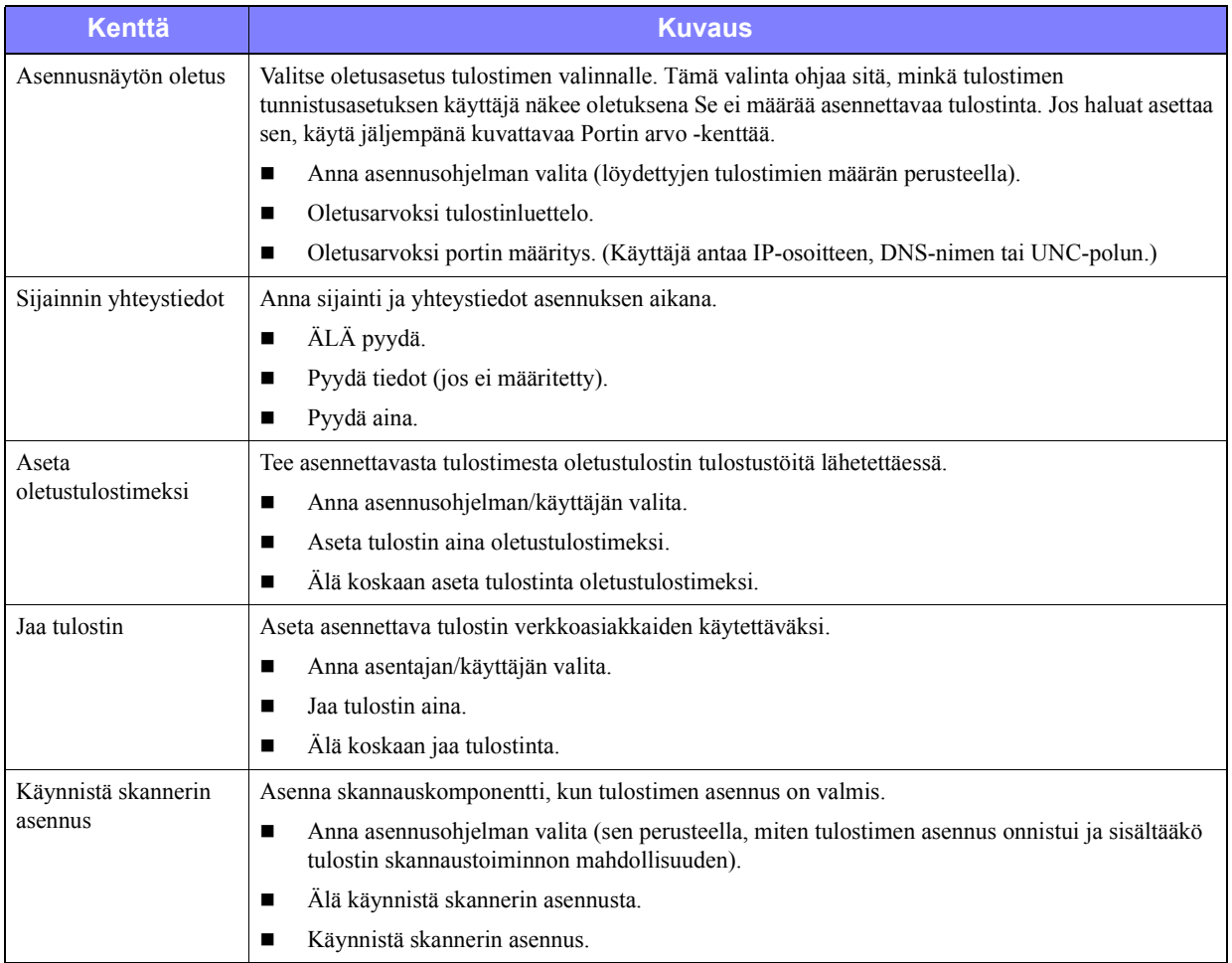

Taulukko 2-1 sisältää asetukset, joita voit mukauttaa ohjatun konfiguroinnin avulla.

**Taulukko 2-1: Valvojan ohjattu konfigurointi -ikkunan asetukset**

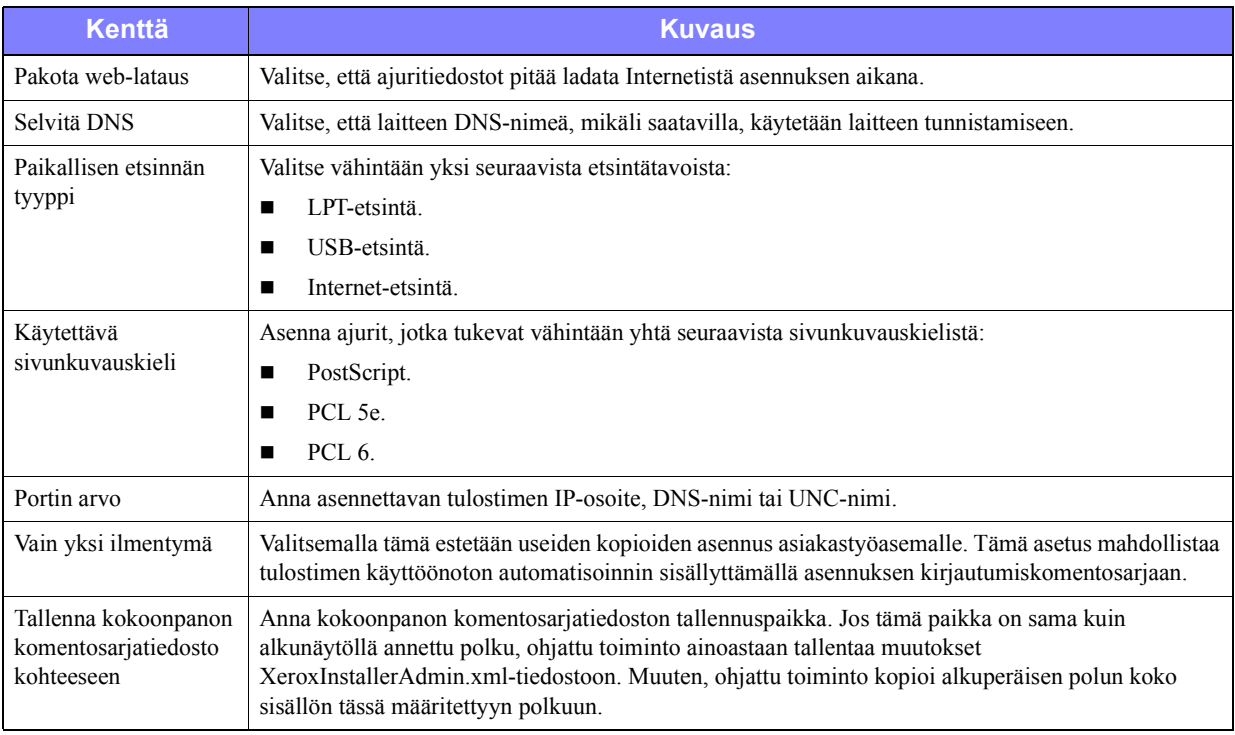

**Taulukko 2-1: Valvojan ohjattu konfigurointi -ikkunan asetukset**

### <span id="page-24-0"></span>**XeroxInstallerAdmin.xml**

Valvojan ohjattu konfigurointi tulostaa asetukset XeroxInstallerAdmin.xml-tiedostoon. Alkuperäinen versio sijaitsee kansiossa ...\Utilities\Installer. Tätä tiedostoa voidaan muokata suoraan, jos halutaan konfiguroida sellaisia asennusohjelman asetuksia, joita ei voi muokata ohjatulla konfiguroinnilla, esimerkiksi aloitusnäyttöä tai tarkennetun etsinnän oletusyhdyskäytävää tai aliverkon peitettä.

Taulukko 2-2 sisältää luettelon kentistä, joita voi muokata suoraan XeroxInstallerAdmin.xmltiedostossa:

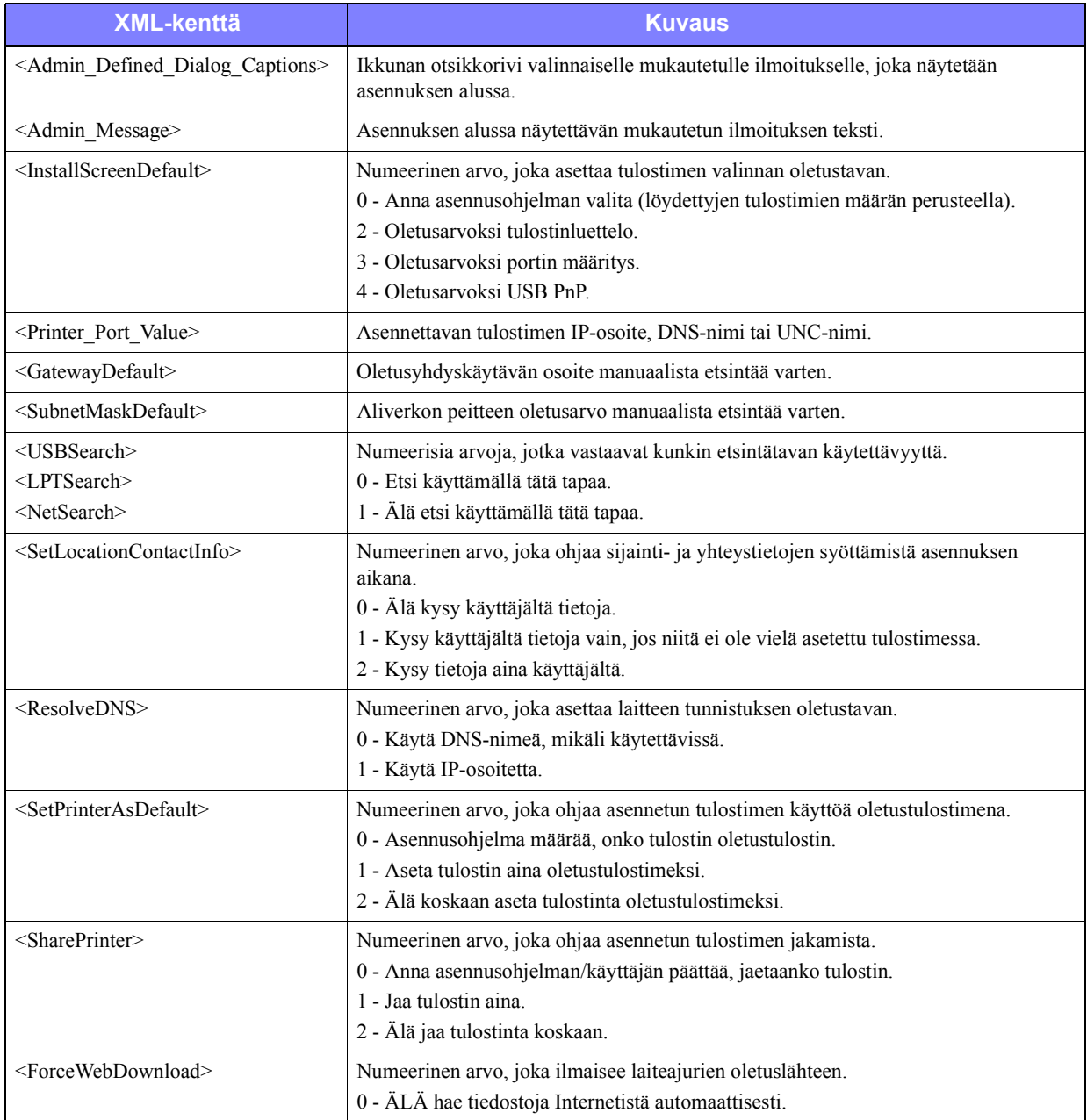

**Taulukko 2-2: XeroxInstallerAdmin.xml-tiedoston asetukset**

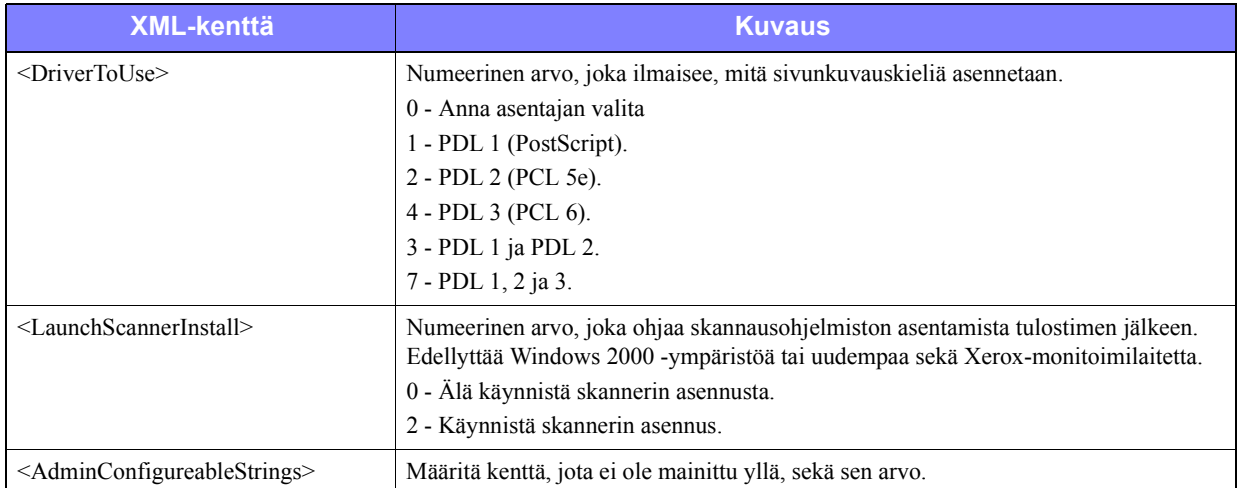

**Taulukko 2-2: XeroxInstallerAdmin.xml-tiedoston asetukset**

### <span id="page-26-4"></span><span id="page-26-0"></span>**Huomioitavaa yritystekniikoiden suhteen**

Suuret organisaatiot, tai organisaatiot, joilla on erityisvaatimuksia turvallisuuden, luotettavuuden tai etäkäytön suhteen, käyttävät usein tekniikoita, jotka vaikuttavat asennusprosessiin. Tässä osassa kuvataan lyhyesti kaksi tekniikkaa, joita CentreWare-tulostinajurit tukevat—klusterit ja Citrix MetaFrame—sekä roolia, joka Ohjatulla tulostimen asennuksella on näiden ympäristöjen valmistamisessa onnistunutta tulostimen määrittämistä varten.

### <span id="page-26-5"></span><span id="page-26-1"></span>**Klusterointi**

Klusterointi on tekniikka, jossa yksi tai useampi palvelin ("solmu") konfiguroidaan käyttäytymään käyttäjän näkökulmasta yhtenä yksikkönä. Kullakin solmulla on pääsy tallennusvälineeseen ("klusteriin"), jossa tuettu sovellus tai tuetut tiedot sijaitsevat.

Klusterointia käytetään yleensä parantamaan virhetoleranssia tai tasapainottamaan kuormitusta. Tyypillisesti klusterointisovellukset tai -toiminnot edellyttävät käytännössä keskeytymätöntä palvelua, esim. tuotantoraporttien luominen monissa valmistusympäristöissä, missä yhden palvelimen häiriöllä voi olla seurauksia koko toimitusketjussa.

Tulostuspalvelimet ovat yksi monista klusterointisovelluksista. Muita ovat www-palvelut, ftp-palvelut, tiedostojenhallinta ja jopa joidenkin Active Directoryn osien hallinta.

Kun tulostuspalvelin kuuluu klusteriin, vain taustatulostuskansio sijaitsee klusterissa. Tulostinajurit sijaitsevat solmuissa vakiopaikoillaan. Kun yhdessä solmussa on häiriö, tulostus jatkuu käyttämällä jonkin jäljellä olevan solmun ajureita. Mikäli tuossa solmussa ei ole tarvittavia ajureita, seuraukset vaihtelevat edistyneiden ajuritoimintojen estymisestä tulostuksen täydelliseen pysähtymiseen.

Varmista tulostimen yhdenmukainen käytettävyys klusterissa asentamalla Ohjatulla tulostimen asennuksella (katso *[Tulostimen ohjattu asennus](#page-27-0)* sivulla 2-14) samat tulostinajurit kaikkiin klusterin solmuihin ennen tulostimen lisäämistä solmuun.

**HUOM.** Xerox suosittelee tätä käytäntöä myös Windows Server 2003 -klusterinhallintatuotteissa, joissa on "Automatic Quorum" -toiminto. Näin varmistetaan, että vahingoittuneita tai korruptoituneita ajuritiedostoja ei siirretä yhdestä solmusta toiseen häiriön tapahtuessa.

### <span id="page-26-3"></span><span id="page-26-2"></span>**Citrix MetaFrame**

Citrix MetaFrame tarjoaa yritykselle keskitetyn sovellusten hallinnan ja jakelun. Sovelluksilla, jotka julkaistaan käyttäjille Citrix-palvelimelta, on yksi asennus- ja huoltopiste, mikä yksinkertaistaa hallintaa. Työpöytätoiminnot tarjoavat ajanmukaisten käyttöympäristöjen ja sovellusten käytön käyttäjille, joilla on hyvin erilaisia laitteita ja käyttöjärjestelmiä, samalla, kun ne tarjoavat valvojille paremman kontrollin.

Citrix-palvelin voidaan konfiguroida luomaan tulostin tai tulostimia automaattisesti, kun Windowsasiakas kirjautuu sisään. Tämä toiminto mahdollistaa asiakkaan Windows-tulostimien käytön Citrixistunnossa. Jos tarvittavia ajureita ei ole Citrix-palvelimella, Citrix-palvelin korvaa ne yleisellä ajurilla. Käyttäjä voi yhä tulostaa, mutta monet CentreWare-tulostinajurien toiminnot, kuten tilikirjaus ja tulostus vihkoksi eivät ole käytettävissä.

Tämän estämiseksi CentreWare-ajurit kannattaa asentaa (Katso *[Tulostimen ohjattu asennus](#page-27-0)* sivulla 2-14) Citrix-palvelimeen (tai kaikkiin Citrix-palvelinryhmän jäseniin) ennen kuin näihin ajureihin perustuvia tulostimia käyttävät asiakkaat kirjautuvat sisään.

### <span id="page-27-3"></span><span id="page-27-0"></span>**Tulostimen ohjattu asennus**

Ohjattu toiminto lataa tarvittavat ajurit Windows-tulostuspalvelimelle mutta ei luo jonoa tai tulostinobjektia.

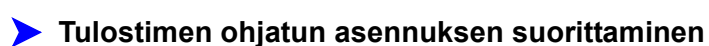

- 1 Valitse työpöydältä **Käynnistä > Asetukset > Tulostimet** (Windows 2000) tai **Käynnistä > Tulostimet ja faksit** (Windows XP/Server 2003). Esille tulee Tulostimet-ikkuna.
- 2 Valitse **Tiedosto > Palvelimen ominaisuudet**. Tulostuspalvelimen ominaisuudet -valintaikkuna tulee näytölle.
- 3 Valitse Ohjaimet-välilehti.
- 4 Valitse **Lisää**. Ohjattu tulostimen asennus avautuu.
- 5 Noudata näytölle tulevia ohjeita.

### <span id="page-27-4"></span><span id="page-27-1"></span>**Osoita ja tulosta**

Seuraavissa ohjeissa oletetaan, että verkkopalvelimeen asennetulle Xerox-järjestelmälle on asennettu asianmukainen CentreWare-ajuri ennen osoita ja tulosta -toiminnon käyttöä.

Jos haluat määrittää Windows NT-, 2000-, XP- tai Server 2003 -ajureihin vakioasetukset laitetta ja asiakirjoja varten, katso kohta *[Ajurin oletusasetusten esikonfigurointi \(Windows NT/2000/XP/Server](#page-28-1)  2003)* [sivulla 2-15](#page-28-1).

#### **Valmistele osoita ja tulosta -toiminto näin:**

- 1 Selaa työasemassa esiin haluttu verkkoon liitetty Xerox-järjestelmä avaamalla **Verkkoympäristö**. Selaa esille tulostimesi.
- 2 Kaksoisnapsauta Xerox-järjestelmän kuvaketta. Kun näytössä kehotetaan, valitse ajurin asennus. Ohjattu tulostimen asennus avautuu.

–tai–

Napsauta hiiren kakkospainikkeella Xerox-järjestelmän kuvaketta. Kun näytössä kehotetaan, valitse ajurin asennus. Ohjattu tulostimen asennus avautuu.

–tai–

Napsauta Xerox-järjestelmän kuvaketta. Vedä tulostimen kuvake Tulostimet-kansioon. Ohjattu tulostimen asennus avautuu.

**HUOM.** Windows 9x -ympäristössä käytä tulostimen asennuksessa hiiren kakkospainiketta. Kuvakkeen vetäminen ja pudottaminen voi johtaa ei-toivottuun lopputulokseen.

3 Noudata asennusohjelman ohjeita. Valitun Xerox-järjestelmän tiedostot ladataan työasemaan.

### <span id="page-27-2"></span>**Ajurien asentaminen muihin verkkoihin**

Xerox-tulostinajurin asennusohjelma tukee Windows-verkkoja. Kun asennat ajureita muihin verkkoihin, noudata verkon käyttöjärjestelmän menettelytapoja tulostuspalvelimien, tulostimien ja jonojen luomisessa. Sen jälkeen voit ehkä käyttää Microsoftin Ohjattua tulostimen asennusta ajurien asentamiseen Windows-työasemiin ja työasemien liittämiseen jonoihin.

### <span id="page-28-2"></span><span id="page-28-0"></span>**Ajurien konfigurointi**

Jotta CentreWare-ajureita voidaan käyttää mahdollisimman tehokkaasti, ne on konfiguroitava käytössä olevan Xerox-järjestelmän varustelutason mukaisesti. Ajurit voidaan konfiguroida jommallakummalla seuraavista tavoista:

- *Lisälaitteita* ja *asiakirjaa* koskevat vakioasetukset tehdään ajurissa ennen kuin ajuri jaetaan käyttäjille asennusta varten. Tämä on mahdollista vain Windows NT-, 2000- ja XP-ajureissa.
- Lisälaitteiden asetukset tehdään suoraan työasemassa.

### <span id="page-28-1"></span>**Ajurin oletusasetusten esikonfigurointi (Windows NT/2000/XP/Server 2003)**

Windows-ajuriin voidaan määrittää vakioasetukset ennen kuin ajuri jaetaan eteenpäin yksittäisiin työasemiin asennusta varten. Ennakkoon voidaan määrittää kahdenlaisia asetuksia:

- Laiteasetukset erilaisten lisälaitteiden kuten ison paperialustan tai viimeistelylaitteen sekä tilikirjauksen asetukset.
- Asiakirjan asetukset asiakirjan tulostusta koskevat asetukset, kuten erotinsivu, paperin suunta sekä PostScript-asetukset.

Vakioasetusten määrittäminen sisältää seuraavat työvaiheet: ajuritiedostojen kopiointi CentreWare Kirjoitin- ja faksiajurien CD -levyltä palvelimen asennushakemistoon, ajurin asentaminen työasemaan, oletusasetusten valitseminen ja tallentaminen ajuriin sekä konfigurointitiedoston kopiointi palvelimen asennushakemistoon aiempien oletusasetusten tilalle.

**HUOM.** Tämä prosessi voidaan suorittaa sekä Windows-verkoissa että muissa verkkoympäristöissä (kuten NetWare). Jotta mahdollisen häiriön vaikutukset palvelimeen jäisivät mahdollisimman pieniksi, konfiguroi ensin yksittäinen työasema. Kun yhden työaseman konfigurointi on valmis, tarvittavat tiedostot voidaan kopioida palvelimeen jaettavaksi.

#### **Muuta ajurin oletusasetukset näin:**

1 Aseta *CentreWare Kirjoitin- ja faksiajurien CD* työaseman levyasemaan. AutoRun-ohjelma näyttää käytettävissä olevat valinnat.

–tai–

Jos AutoRun ei ole käytössä työasemassasi, avaa Oma tietokone ja kaksoisnapsauta CD-aseman kuvaketta. Kaksoisnapsauta *Setup.exe*-tiedostoa. AutoRun-ohjelma näyttää käytettävissä olevat valinnat.

- 2 Valitse kieli ja napsauta **OK**.
- 3 Valitse **Selaa** ja etsi oman Xerox-järjestelmäsi ajuritiedostot. Katso lisätietoja ajuritiedostoista kohdasta *[Asennustiedostojen sijainti CD-levyllä](#page-35-1)* sivulla 2-22.
- 4 Kopioi ajuritiedostot palvelimen asennushakemistoon.
- 5 Asenna ajuritiedostot työasemaan.

**HUOM.** Katso lisätietoja ajurin asentamisesta Xeroxin asennusohjelmalla kohdasta katso *[Suora](#page-17-0)  asennus* [sivulla 2-4](#page-17-0) tai käytä Microsoftin Ohjattua tulostimen asennusta.

- 6 Valitse työpöydältä **Käynnistä > Asetukset > Tulostimet** (Windows 98/Me/NT/2000) tai **Käynnistä > Tulostimet ja faksit** (Windows XP/Server 2003) ja napsauta tulostinta kakkospainikkeella.
- 7 Valitse **Ominaisuudet**.
- 8 Valitse Kokoonpano-välilehti ja sitten haluamasi oletusasetukset.
- 9 Valitse Laiteasetukset-välilehti ja sitten haluamasi oletusasetukset.
- 10 Laajenna Kumoa/palauta oletukset -kohta Laiteasetukset-välilehdellä.
- 11 Valitse **Tallenna nykyiset asetukset oletuksiksi**. Tallenna-painike tulee näkyviin.
- 12 Napsauta **Tallenna**. Valitut kokoonpano- ja laiteasetukset tallennetaan oletusasetuksiksi.
- 13 Jos haluat muokata asiakirjan oletusasetuksia, jatka alla olevien ohjeiden mukaisesti. Muussa tapauksessa sulje Ominaisuudet-ikkuna ja siirry vaiheeseen 21.
	- 2000/XP/Server 2003 -ajurit: valitse Yleiset-välilehti ja **Tulostusmääritykset**. Tulostusmääritysten valintaikkuna avautuu.
	- NT-ajurit: sulje Ominaisuudet-ikkuna. Napsauta tulostinta hiiren kakkospainikkeella ja valitse **Asiakirjan oletukset**.
- 14 Valitse haluamasi oletusasetukset Tulostusmääritykset-ikkunasta (2000/XP/Server 2003) tai Asiakirjan oletukset -ikkunasta (NT).
- 15 Tee haluamasi valinnat eri välilehdillä.
- 16 Valitse Lisäasetukset-välilehti.
- 17 Laajenna Kumoa/palauta oletukset.
- 18 Valitse **Tallenna nykyiset asetukset oletuksiksi**. Tallenna-painike tulee näkyviin.
- 19 Kun napsautat **Tallenna**-painiketta, kaikki ajurin eri välilehtien asetukset tallennetaan oletusasetuksiksi.
- 20 Sulje Tulostusmääritykset-ikkuna ja Ominaisuudet-ikkuna napsauttamalla **OK** (2000/XP/Server 2003) tai sulje Asiakirjan oletukset -ikkuna napsauttamalla **OK** (NT).
- 21 Kopioi työasemaan luotu *ajuritiedoston nimi.dyc* -tiedosto kansiosta Windows/System32/Spool/Drivers/W32x86/3 (2000/XP/Server 2003) tai WinNT/System32/Spool/Drivers/W32x86/2 (NT).
- 22 Liitä tiedosto ajurin asennushakemistoon palvelimessa ja korvaa sillä vanha *ajuritiedoston nimi.dyc* -tiedosto. Uusi tiedosto sisältää uudet oletusasetukset. Kaikissa tästä hakemistosta asennettavissa ajureissa on nyt edellä valitsemasi oletusasetukset.

### <span id="page-30-0"></span>**Lisälaitteiden määrittäminen työasemassa**

Lisälaitteiden asetukset voidaan määrittää myös käyttäjän työasemassa. Asetukset voidaan määrittää *automaattisesti* ajurin kaksisuuntaista tiedonsiirtoa käyttämällä tai *manuaalisesti* valitsemalla ne ajurin valintaikkunoista.

<span id="page-30-1"></span>**HUOM.** Asetusten tekeminen saattaa edellyttää järjestelmänvalvojan käyttöoikeuksia.

#### **Lisälaitteiden määrittäminen automaattisesti**

Jos käytössäsi on TCP/IP-verkko, Windows-ajureissa on mahdollisuus myös kaksisuuntaiseen tiedonsiirtoon. Tällöin ajuri voi kommunikoida tulostimen kanssa verkon välityksellä ja näyttää tietoja tulostimesta. Katso *[Tietoja kaksisuuntaisista ajureista](#page-34-0)* sivulla 2-21.

#### **Määritä lisälaitteet automaattisesti näin:**

- 1 Valitse työpöydältä **Käynnistä > Asetukset > Tulostimet** (Windows 9x/Me/NT/2000) tai **Käynnistä > Tulostimet ja faksit** (Windows XP/Server 2003).
- 2 Napsauta tulostimen kuvaketta hiiren kakkospainikkeella ja valitse **Ominaisuudet**.
- 3 Valitse **Järjestelmän kokoonpano** (**Kokoonpano)** -välilehti.

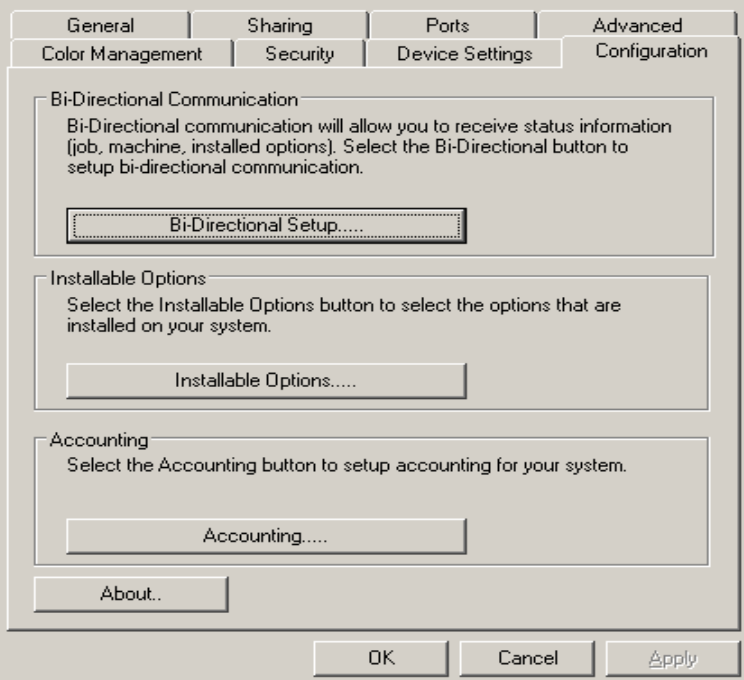

**Kuva 2-1: Järjestelmän kokoonpano -välilehti (Ominaisuudet-ikkuna)**

4 Napsauta **Kaksisuuntaisasetukset...** Kaksisuuntainen tiedonsiirto -ikkuna avautuu.

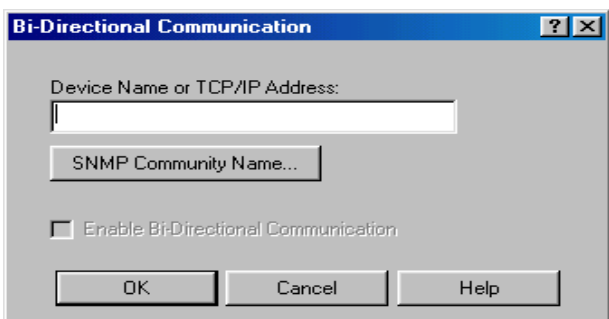

**Kuva 2-2: Kaksisuuntainen tiedonsiirto -ikkuna**

- 5 Anna laitteen nimi tai TCP/IP-osoite.
- 6 Ota käyttöön **kaksisuuntainen tiedonsiirto**.
- 7 Napsauta **OK**. Kaksisuuntainen tiedonsiirto on nyt käytössä. Ajurin Paperi ja tulostus -välilehdelle ilmestyy *Tila*-painike. **Tila**-painiketta napsauttamalla saadaan esiin viimeisimmät Xeroxjärjestelmän tilatiedot. Katso *[Tietoja kaksisuuntaisista ajureista](#page-34-0)* sivulla 2-21.

**HUOM.** Jos haluat muuttaa SNMP-yhteisönimeä, napsauta **SNMP-yhteisönimi**-painiketta. Kaksisuuntainen tiedonsiirto edellyttää, että tulostimen nimi vaihdetaan vastaamaan tätä nimeä.

#### <span id="page-32-0"></span>**Lisälaitteiden määrittäminen manuaalisesti**

Jos verkkoympäristö ei tue kaksisuuntaista tiedonsiirtoa, voidaan lisälaitteet määrittää manuaalisesti. Tarkista, tukeeko oma verkkoympäristösi kaksisuuntaista tiedonsiirtoa (Katso *[Kaksisuuntaiset ajurit](#page-35-0)* [sivulla 2-22\)](#page-35-0).

#### **Määritä lisälaitteet manuaalisesti näin:**

- 1 Napsauta työpöydältä **Käynnistä > Asetukset > Tulostimet**.
- 2 Napsauta tulostimen kuvaketta hiiren kakkospainikkeella ja valitse **Ominaisuudet**.
- 3 Valitse **Järjestelmän kokoonpano (Kokoonpano)** -välilehti.

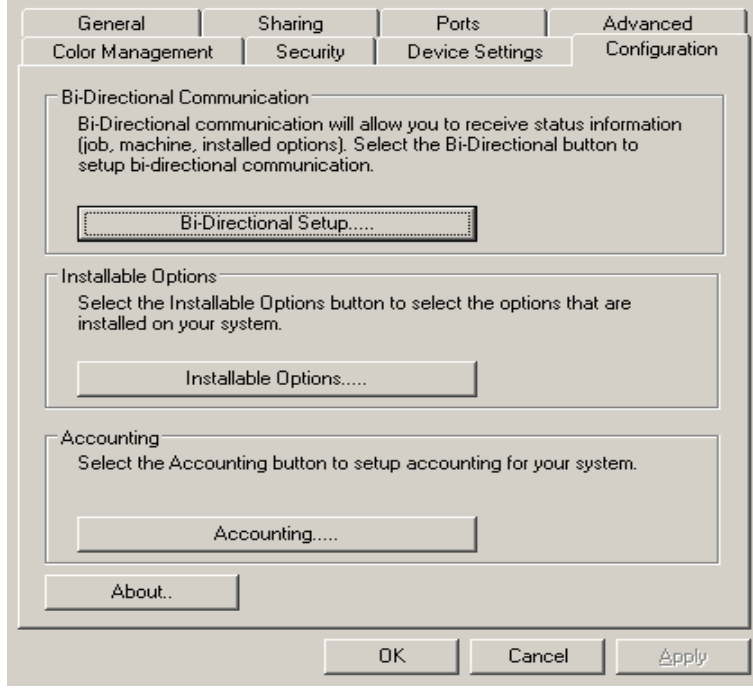

**Kuva 2-3: Järjestelmän kokoonpano -välilehti (Ominaisuudet-ikkuna)**

4 Napsauta **Lisälaitteet** ja valitse lisälaitteet, jotka ovat käytettävissä Xerox-järjestelmässä.

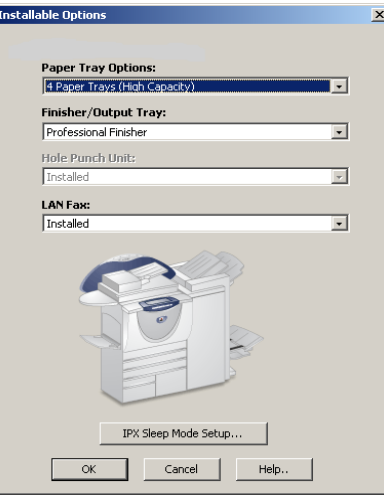

**Kuva 2-4: Lisälaitteet-ikkuna**

- 5 Tallenna asetukset napsauttamalla **OK** ja sulje ikkuna napsauttamalla jälleen **OK**.
- 6 Sulje ajuri napsauttamalla **OK**.

### <span id="page-34-4"></span><span id="page-34-3"></span><span id="page-34-0"></span>**Tietoja kaksisuuntaisista ajureista**

Jos käytössä on TCP/IP-verkko, Windows 2000/XP/Server 2003 -ajureissa on mahdollisuus käyttää kaksisuuntaista tiedonsiirtoa. Tällöin ajuri pystyy kommunikoimaan tulostimen kanssa verkon välityksellä.

Kun kaksisuuntainen tiedonsiirto on otettu käyttöön, Xerox-järjestelmän lisälaitteiden tiedot päivitetään ajuriin automaattisesti samoin kuin tiedot Xerox-järjestelmän tilasta, aktiivisista töistä, valmiista töistä ja paperialustojen tilasta.

**HUOM.** Jos verkko on tilapäisesti poissa käytöstä tai tulostimen, verkon tai työaseman asetukset eivät ole oikeat, kaksisuuntainen tiedonsiirto ei ole mahdollista.

### <span id="page-34-2"></span><span id="page-34-1"></span>**Tila-ikkuna**

Tila-ikkunassa näytetään Xerox-järjestelmän tilatiedot ja tietoja tulostustöistä. Siitä voi tarkistaa enintään 25:n tulostusjonossa olevan työn tai valmiiden töiden tilan. Ikkunasta voidaan tarkistaa, minkälaista ja kuinka paljon paperia tulostimen eri alustoilla on. Samoin voi myös varmistaa, että tulostin toimii oikein.

Avaa Tila-ikkuna napsauttamalla **Tila**-painiketta Paperi ja tulostus -välilehdellä.

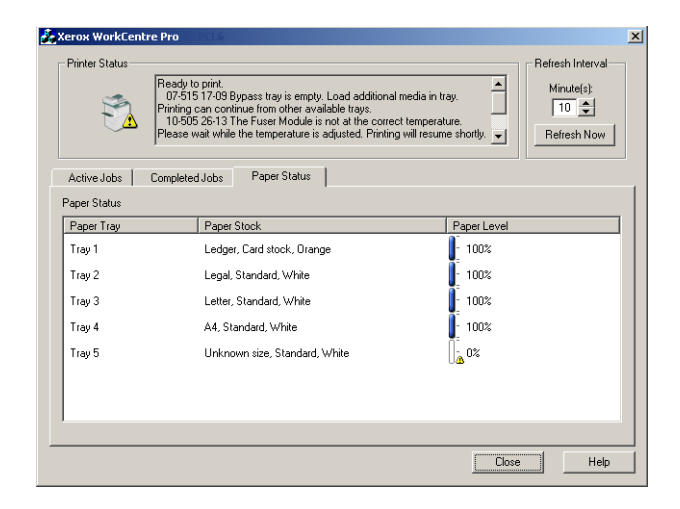

**Kuva 2-5: Tila-ikkuna—Paperialustojen tila -välilehti**

### <span id="page-35-3"></span><span id="page-35-0"></span>**Kaksisuuntaiset ajurit**

### **Tuetut käyttöjärjestelmät**

Kaksisuuntaiset ajurit toimivat seuraavissa Microsoft-käyttöjärjestelmäympäristöissä:

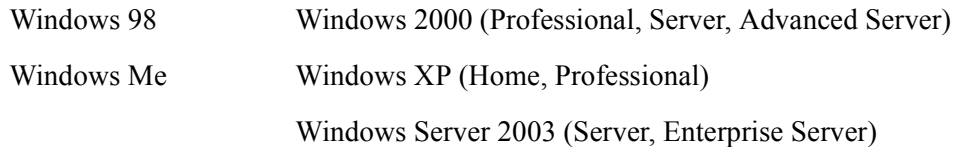

#### **Työasemapohjainen tiedonsiirto**

Työasemiin asennettujen kaksisuuntaisten ajurien ja Xerox-järjestelmien välisessä tiedonsiirrossa käytetään seuraavia menetelmiä:

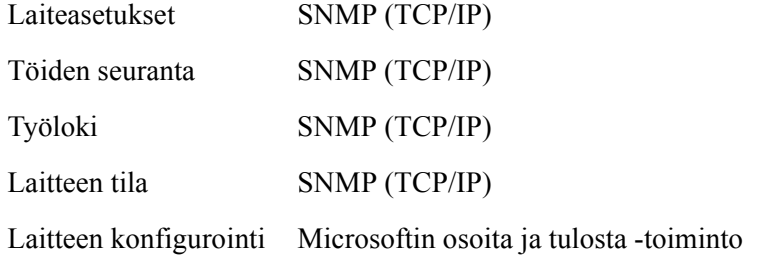

**HUOM.** Windows 98 ja Windows Me eivät tue alkuperäistä TCP/IP-tulostusta. Sitä varten tarvitaan lisäohjelmistoa.

#### **Palvelinpohjainen tiedonsiirto**

Palvelimiin asennettujen kaksisuuntaisten ajurien ja Xerox-järjestelmien välisessä tiedonsiirrossa käytetään SNMP (TCP/IP):tä tai SNMP (IPX/SPX):ää.

Palvelinpohjaisissa ajureissa käytettävissä olevia tietoja ei päivitetä säännöllisin väliajoin. Tehdyt konfigurointimuutokset näkee vain, kun avaa ajurin uudestaan.

### <span id="page-35-2"></span><span id="page-35-1"></span>**Asennustiedostojen sijainti CD-levyllä**

Windows Postscript (PS)- ja PCL-ajurien .inf-asennustiedostot sijaitsevat *CentreWare Kirjoitin- ja faksiajurien CD*-levyn *Drivers*-kansiossa. Kun tarvitset tiedostoja, etsi *Drivers*-kansio ja avaa *Windows*kansio sekä oman Xerox-järjestelmäsi kansio, kuten WorkCentre Pro 255.

Xerox-järjestelmän kansio sisältää ajurikansioita, jotka on nimetty ajurin tyypin mukaan (PS tai PCL) ja Windows-käyttöjärjestelmän mukaan (9x, NT, 2000 tai XP). Niinpä esimerkiksi WorkCentre Pro 255:n Windows 2000 PostScript -ajurin asennustiedostot (.inf) sijaitsevat kansiossa:

...\Drivers \ Windows \ WCP55\_45\_38\_32 \ PS\_55\_W2K\_XP\_2K3 \ xrwa55ps.inf

### <span id="page-36-3"></span><span id="page-36-0"></span>**Ajurien asennuksen poisto**

**HUOM.** Varmista ennen ajurin asennuksen poistamista, ettei poistettava ajuri ole oletusajuri. Tarvittaessa vaihda jokin muu ajuri oletusajuriksi.

### <span id="page-36-1"></span>**Windows 9x ja NT**

**Poista Windows 9x- tai NT -ajurin asennus näin:**

- 1 Valitse työpöydältä **Käynnistä** > **Asetukset** > **Tulostimet**.
- 2 Napsauta hiiren kakkospainikkeella poistettavan Xerox-järjestelmän kuvaketta ja valitse **Poista**.
- 3 Sinua pyydetään vahvistamaan toimenpide. Poista tulostinajuri valitsemalla **Kyllä**.
- 4 Käynnistä työasema uudelleen.

#### <span id="page-36-2"></span>**Windows 2000/XP/Server 2003**

#### **Poista Windows 2000-, XP tai Server 2003 -ajurin asennus näin:**

- 1 Valitse työpöydältä **Käynnistä** > **Asetukset** > **Tulostimet** (Windows 2000) tai **Käynnistä > Tulostimet ja faksit** (Windows XP/Server 2003).
- 2 Napsauta hiiren kakkospainikkeella poistettavan Xerox-järjestelmän kuvaketta ja valitse **Poista**.
- 3 Sinua pyydetään vahvistamaan toimenpide. Poista tulostinajuri valitsemalla **Kyllä**.
- 4 Toista vaiheet 2 ja 3 kaikille tulostimille, jotka käyttävät poistettavaa ajuria. Oletetaan esimerkiksi, että poistat PCL 6 -ajureita Xerox WorkCentre Pro 265/275 -sarjan tulostimilta. Jos Tulostimetikkunassa on kuvakkeet useammalle WorkCentre Pro 265/275 PCL 6 -tulostimelle, ne kaikki on poistettava ennen jatkamista.
- 5 On suositeltavaa käynnistää työasema uudelleen.
- 6 Valitse työpöydältä **Käynnistä > Asetukset > Tulostimet** (Windows 2000) tai **Käynnistä > Tulostimet ja faksit** (Windows XP/Server 2003).
- 7 Napsauta kansion tyhjällä alueella hiiren kakkospainikkeella. Valikko avautuu.
- 8 Valitse **Palvelimen ominaisuudet**. *Ominaisuudet*-ikkuna avautuu.
- 9 Valitse **Ohjaimet**-välilehti.
- 10 Valitse poistettava ajuri.
- 11 Valitse **Poista**. Ajuri poistetaan.
- 12 Käynnistä työasema uudelleen.

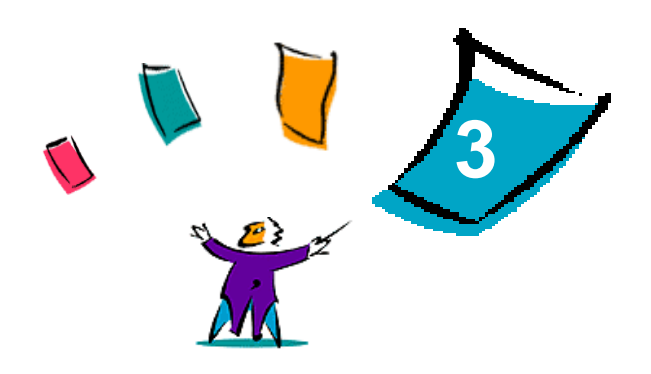

### <span id="page-38-1"></span>Kaikki hyöty tulostinajurista

<span id="page-38-0"></span>Ajureissa on yli 35 erilaista toimintoa, joilla voit määrätä, miltä tulosteesi näyttävät. Toiminnot vaihtelevat sen mukaan, minkä tyyppinen ajuri on ja minkälainen viimeistelylaite tulostimeen on asennettu.

Ohje-opastusohjelma on ensisijainen tiedonlähde ajurien käytössä. Ohjeen voit avata milloin tahansa napsauttamalla ajurissa olevia Ohje-painikkeita. Ohjeen kautta saat myös käyttöösi ajurin toimintoja koskevat pikaohjeet. Ne on laadittu sellaiseen muotoon, että voit tulostaa ja pitää ne kätevästi käsillä.

#### *Mitä tämä luku sisältää?*

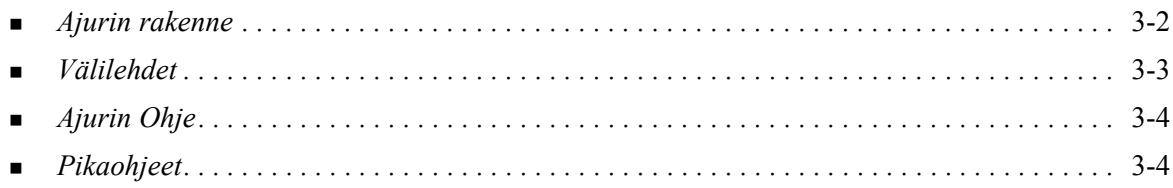

### <span id="page-39-0"></span>**Ajurin rakenne**

Toiminnot on järjestetty seuraaville välilehdille: Paperi ja tulostus, Erikoissivut, Kuvan asetukset, Asemointi ja vesileima sekä Lisäasetukset.

<span id="page-39-1"></span>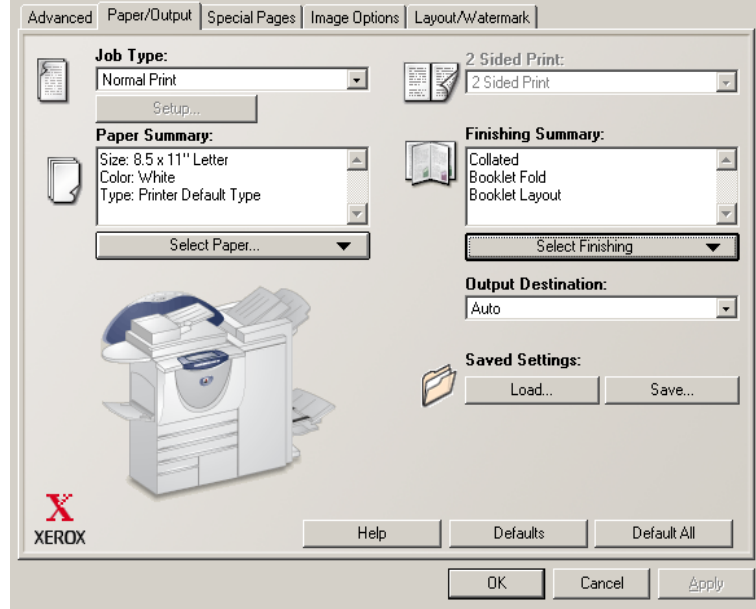

**Kuva 3-1: Ajurin käyttöliittymä**

Toiminnot on järjestetty välilehdille mahdollisimman kätevästi niin, että useimmiten käytettävät toiminnot ovat heti näkyvissä, kun avaat ajurin. Toimintojen vieressä on pienet kuvakkeet, jotka auttavat sinua löytämään haluamasi toiminnot nopeasti. Napsauttamalla kuvaketta näet, mitä eri asetuksia toiminnossa on valittavissa. Vaihtoehtoisesti voit katsoa asetusvalinnat avattavasta luettelosta.

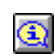

<span id="page-39-2"></span>Tiettyjen toimintojen valinta rajoittaa muiden toimintojen käyttöä. Jos on esimerkiksi valittu *Lajittelu, Vihkotaitto, Vihko (näkyvät Yhteenveto viimeistelystä -ruudussa),* kuvake tulostinajurin Puolisuus-toiminnon vieressä vaihtuu ja toiminto näkyy harmaana. Kun napsautat kuvaketta,

näyttöön avautuvassa ikkunassa kerrotaan, miksi toiminto ei ole käytettävissä tai miksi se on rajoitettu tiettyyn valintaan, kuten tässä tapauksessa *2-puolinen*.

### <span id="page-40-3"></span><span id="page-40-0"></span>**Välilehdet**

Välilehdillä olevat toiminnot vaihtelevat ajurin tyypin ja tulostimeen asennettujen lisälaitteiden mukaan.

### <span id="page-40-1"></span>**Työkohtaiset välilehdet**

Nämä välilehdet avataan sovelluksen Tulosta-valintaikkunasta. Niillä tehdyt asetusten muutokset vaikuttavat avoinna olevaan asiakirjaan ja sovellukseen ja ovat tilapäisiä.

*Paperi ja tulostus* -välilehdeltä löytyvät useimmiten käytetyt toiminnot. Voit esimerkiksi valita kaksipuolisen tulostuksen ja käytettävän tulostusmateriaalin tai voit siirtää tulostuksen tapahtumaan haluamanasi ajankohtana. Välilehdellä ovat myös erilaiset viimeistelytoiminnot kuten lajittelu, nidonta, taitto tai rei'itys (sen mukaan, minkälainen viimeistelylaite tulostimeen on asennettu).

Jos olet ottanut valinnaisen kaksisuuntaisen tiedonsiirron käyttöön ajurissa, Paperi ja tulostus välilehdellä näkyy myös **Tila**-painike. **Tila**-painiketta napsauttamalla voit avata Tila-ikkunan, jossa annetaan tietoja kirjoittimen ja tulostustöiden tilasta. Katso *Tila-ikkuna* [sivulla 2-21.](#page-34-2)

*Erikoissivut*-välilehdellä on toimintoja kansien, lisälehtien ja poikkeussivujen lisäämiseksi tulostustyöhön.

*Kuvan asetukset* -välilehdelle on koottu kuvien käsittelyyn liittyvät toiminnot, esimerkiksi kokosuhde, kuvan tummuuden säätö tai peilikuva, joka kääntää kuvaa ja kaikkea sivulla olevaa tekstiä 180 astetta pystyakselin ympäri.

*Asemointi ja vesileima* -välilehdellä ovat kaikki toiminnot, jotka liittyvät vihkojen asemointiin ja vesileimoihin.

*Lisäasetukset*-välilehden toiminnot ovat niitä, joita ei usein muuteta, kun ne on kerran asetettu, esimerkiksi erotinsivun tulostus, tulosteiden limitys, TrueType-fonttien asetukset ja omat paperikoot.

### <span id="page-40-2"></span>**Oletusasetusten välilehdet**

Nämä välilehdet avataan Tulostimet-kansiosta ja ne saattavat edellyttää valvojan oikeuksia. Valitse työpöydältä **Käynnistä > Asetukset > Tulostimet** (Windows 9x/Me/NT/2000) tai **Käynnistä > Tulostimet ja faksit** (Windows XP/Server 2003). Napsauta tulostimen kuvaketta hiiren kakkospainikkeella ja valitse **Ominaisuudet**. Ajuri-ikkuna tulee esiin. Tässä ikkunassa tehdyistä asetusvalinnoista tulee oletusasetuksia. Kaikki sovelluksen Tulosta-ikkunan kautta avattavat *työkohtaiset välilehdet* ovat käytettävissä, samoin kuin jotkin muut, kuten *Kokoonpano*- ja *Laiteasetukset*-välilehti.

*Kokoonpano*-välilehti sisältää useita painikkeita (Xerox-järjestelmän mukaan): Kaksisuuntaisasetukset, Lisälaitteet, Tilikirjaus ja Tietoja. Kullakin painikkeella avataan valintaikkuna, jossa voit määrittää ajurin asetuksia.

- *Kaksisuuntaisasetukset*-painikkeen kautta otetaan käyttöön *kaksisuuntainen tiedonsiirto.* Tällöin saat ajurin kautta tietoja tulostustöistäsi, Xerox-järjestelmästä ja paperialustojen tilasta. [Katso](#page-34-3)  *[Tietoja kaksisuuntaisista ajureista](#page-34-3)* sivulla 2-21.
- *Lisälaitteet*-painikkeen kautta voit manuaalisesti määrittää ajurissasi, mitkä paperialustat ja lisälaitteet—kuten viimeistelylaitteet tai faksi—Xerox-järjestelmääsi on asennettu.
- *Tilikirjaus*-painikkeen kautta pääset valitsemaan erilaisia tilikirjaukseen liittyviä asetuksia. Katso lisätietoja Ohjeen aiheesta Tilikirjaus.
- *Tietoja*-painikkeella saat näkyviin ajurin versionumeron. Xeroxin henkilökunta voi kysyä numeroa tukipuhelun aikana.

*Laiteasetukset*-välilehdellä olevat toiminnot liittyvät fontti- ja PostScript-asetuksiin.

### <span id="page-41-2"></span><span id="page-41-0"></span>**Ajurin Ohje**

Ohje-opastusohjelma on ensisijainen tiedonlähde ajurien käytössä. Ajurin jokaisella välilehdellä on Ohje-painike, jolla Ohjeen saa helposti avattua. Ohje-painikkeen kautta saadaan esiin tietoja millä tahansa välilehdellä olevista toiminnoista. Yksi Ohjeen tarjoamista hyödyllisistä apuvälineistä ovat toimintojen vaiheittaiset *Miten...*-ohjeet, esimerkiksi: Miten tulostetaan vihko, Miten valitaan tai peruutetaan erotinsivu, Miten tulostetaan piirtoheitinkalvoille tai Miten seurataan tulostimen käyttöä käyttäjäkohtaisesti.

Ohje sisältää tiedot myös häiriöiden selvittämisestä ja erilaisista, esimerkiksi paperin kokoon tai tyyppiin tai viimeistelyyn liittyvistä, rajoituksista.

Ajurien toiminnoista kertovia pikaohjeita sisältyy niin ikään Ohjeeseen.

### <span id="page-41-1"></span>**Pikaohjeet**

- **Tulostinajurin toiminnot**—Tässä kerrotaan, mikä ajuri on, missä se sijaitsee ja miten sitä käytetään. Se kertoo myös, missä ajurin kohdassa kukin toiminto sijaitsee. Voit tulostaa ohjeen ja pitää sitä käsillä muistuttamassa käytössäsi olevista monista toiminnoista ja niiden sijainnista ajurissa.
- **Toimintotietoutta**—Tässä kerrotaan, miten voit tiettyjen toimintojen avulla parantaa asiakirjojesi tulostusta. Tulosta ohje ja pidä se kätevästi käsillä.

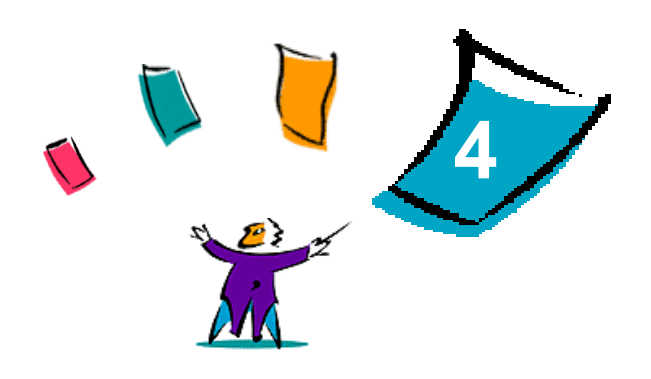

### Fontinhallinnan asennus

<span id="page-42-0"></span>Fontinhallinta on ohjelma, jolla ylläpidetään verkkotulostinten fontteja. Kaikille tulostimille voidaan luoda fonttiluetteloita, joita voidaan muokata tarvittaessa. Jos esimerkiksi käytät asiakirjoissa erikoisfontteja, joita ei ole saatavilla tulostimissa, voit ladata tarvittavat fontit tulostimiin Fontinhallinnalla. Ohjelman avulla fontteja voidaan tarkastella, tulostaa ja ladata tulostimiin tai viedä ladattuja (ei tulosttimen omia) fontteja tiedostoon. Sillä voidaan myös ylläpitää luetteloa tulostimista fonttien hallintaa varten.

#### *Mitä tämä luku sisältää?*

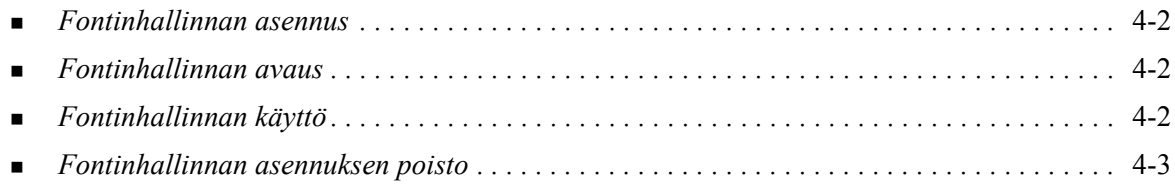

### <span id="page-43-3"></span><span id="page-43-0"></span>**Fontinhallinnan asennus**

#### **Asenna ohjelma näin:**

- 1 Aseta *CentreWare Kirjoitin- ja faksiajurien CD* levyasemaan. AutoRun-ohjelma käynnistyy.
- 2 Valitse **Hallintapalvelut ja -työkalut**.
- 3 Napsauta **Asenna Fontinhallinta**.
- 4 Asennusohjelma avautuu. Napsauta **Seuraava**.
- 5 Hyväksy lisenssisopimus. Napsauta **Seuraava**.
- 6 Anna omat ja yrityksesi tiedot.
- 7 Määritä, kenellä on oikeudet sovelluksen käyttöön. Napsauta **Seuraava**.
- 8 Valitse asennuksen tyyppi: **Täydellinen** tai **Mukautettu**. Napsauta **Seuraava**.
- 9 Käynnistä ohjelman asennus työasemaan napsauttamalla **Asenna**.
- 10 Päätä asennusohjelman käyttö napsauttamalla **Valmis**.

Asennus on nyt valmis.

### <span id="page-43-1"></span>**Fontinhallinnan avaus**

#### **Avaa ohjelma näin:**

Valitse työpöydältä **Käynnistä > Ohjelmat > Xerox Fontinhallinta > Fontinhallinta** (Windows 9x/Me/NT/2000) tai **Käynnistä > Kaikki ohjelmat > Xerox Fontinhallinta > Fontinhallinta** (Windows XP/Server 2003).

### <span id="page-43-4"></span><span id="page-43-2"></span>**Fontinhallinnan käyttö**

Ohje-opastusjärjestelmä on ensisijainen tiedonlähde Fontinhallinnan käytössä. Ohje avataan Ohjepainikkeilla. Se sisältää toimintojen kuvauksen ja vaiheittaiset käyttöohjeet.

### <span id="page-44-1"></span><span id="page-44-0"></span>**Fontinhallinnan asennuksen poisto**

Poista Fontinhallinta käyttämällä Windowsin Ohjauspaneelin *Lisää tai poista sovellus* -ohjelmaa. Jos käytössäsi on *CentreWare Kirjoitin- ja faksiajurien CD*, voit muokata tai korjata Fontinhallintaa.

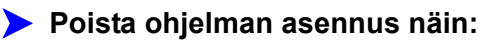

- 1 Valitse **Käynnistä > Asetukset > Ohjauspaneeli > Lisää tai poista sovellus** (Windows 9x/Me/NT/2000) tai **Käynnistä > Ohjauspaneeli > Lisää tai poista sovellus** (Windows XP/Server 2003). Esille tulee valintaikkuna, jossa voit asentaa, muuttaa tai poistaa sovelluksia.
- 2 Valitse Xerox Fontinhallinta.
- 3 Poista Fontinhallinta järjestelmästäsi ohjelman ohjeiden mukaan.

#### **Korjaa ohjelmaa näin:**

Tällä voit korjata puuttuvia tai viallisia tiedostoja, pikakuvakkeita tai rekisterimerkintöjä.

- 1 Aseta *CentreWare Kirjoitin- ja faksiajurien CD* levyasemaan.
- 2 Napsauta **Hallintapalvelut ja -työkalut > Asenna Fontinhallinta.** Asennusohjelma avautuu. Napsauta **Seuraava**.
- 3 Valitse **Korjaa**. Napsauta **Seuraava**.
- 4 Napsauta **Asenna**.
- 5 Päätä asennusohjelman käyttö napsauttamalla **Valmis**.

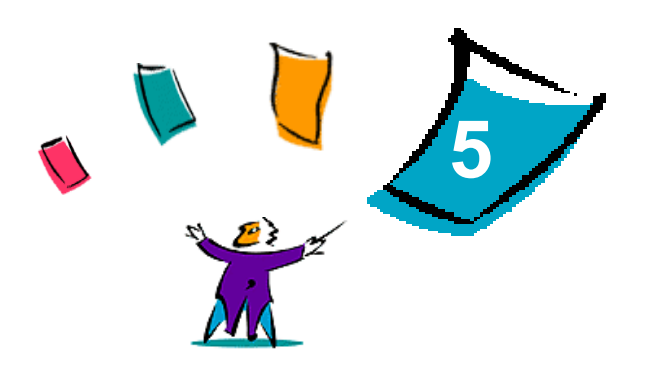

### <span id="page-46-1"></span>TIFF-tiedostojen lähetysohjelman asennus

<span id="page-46-0"></span>TIFF-tiedostojen lähetysohjelmalla voidaan lähettää TIFF (Tagged Image File Format)- ja PDF (Portable Document Format) -tiedostot suoraan Xerox-järjestelmään tulostettaviksi.

Tämän ohjelman ensisijainen hyöty on siinä, että se ei lisää PostScript-tietoja lähetettävään tiedostoon. Sen sijaan TIFF- ja PDF-tiedostot lähetetään tulostusvalmiina tiedostoina. Tämä nopeuttaa tiedostojen käsittelyä Xerox-järjestelmässä.

#### *Mitä tämä luku sisältää?*

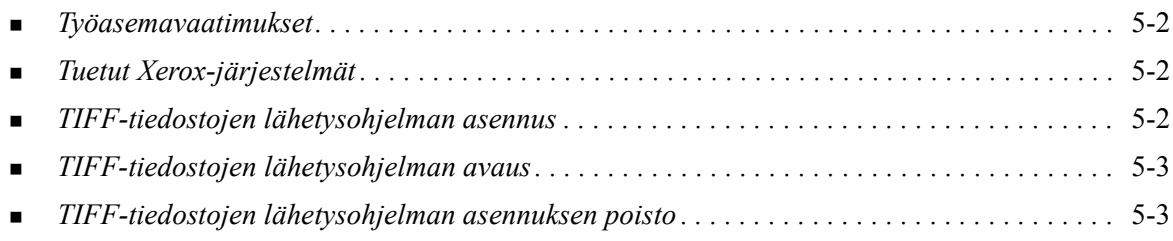

### <span id="page-47-5"></span><span id="page-47-0"></span>**Työasemavaatimukset**

TIFF-tiedostojen lähetysohjelma vaatii toimiakseen seuraavaa:

- **Windows 98**
- **Windows NT**
- $\blacksquare$  Windows 2000
- Windows XP
- 4 megatavua vapaata levytilaa

### <span id="page-47-4"></span><span id="page-47-1"></span>**Tuetut Xerox-järjestelmät**

Seuraavat Xerox-järjestelmät tukevat TIFF-tulostusta TIFF-tiedostojen lähetysohjelman avulla:

- WorkCentre Pro  $232/238/245/255$
- WorkCentre Pro  $265/275$

### <span id="page-47-3"></span><span id="page-47-2"></span>**TIFF-tiedostojen lähetysohjelman asennus**

TIFF-tiedostojen lähetysohjelma asennetaan Windows-työasemaan seuraavien ohjeiden mukaan.

#### **Asenna ohjelma näin:**

- 1 Aseta *CentreWare Kirjoitin- ja faksiajurien CD* levyasemaan. AutoRun-ohjelma käynnistyy.
- 2 Valitse **Hallintapalvelut ja -työkalut**.
- 3 Napsauta **Asenna TIFF-tiedostojen lähetys**.
- 4 Napsauta asennusohjelman aloitusikkunassa **Seuraava**.
- 5 Lue ohjelmistolisenssi ja napsauta **Kyllä**.
- 6 Anna omat ja yrityksesi tiedot. Napsauta **Seuraava**.
- 7 Napsauta sijaintipaikkaa kysyvässä ikkunassa **Seuraava**.
- 8 Napsauta ohjelmakansion valintaikkunassa **Seuraava**.
- 9 Napsauta **Valmis**. TIFF-tiedostojen lähetysohjelma on valmis käyttöön.

### <span id="page-48-0"></span>**TIFF-tiedostojen lähetysohjelman avaus**

#### **Avaa ohjelma työasemassa näin:**

Valitse työpöydältä **Käynnistä > Ohjelmat > Xerox Centreware > CentreWare TIFF-tiedostojen lähetysohjelma** (Windows 9x/Me/NT/2000) tai **Käynnistä > Kaikki ohjelmat > Xerox Centreware > CentreWare TIFF-tiedostojen lähetysohjelma** (Windows XP/Server 2003).

### <span id="page-48-1"></span>**TIFF-tiedostojen lähetysohjelman käyttö**

Ohje-opastusjärjestelmä on ensisijainen tiedonlähde TIFF-tiedostojen lähetysohjelman käytössä. Ohje avataan Ohje-painikkeilla. Se sisältää toimintojen kuvauksen ja vaiheittaiset käyttöohjeet.

### <span id="page-48-3"></span><span id="page-48-2"></span>**TIFF-tiedostojen lähetysohjelman asennuksen poisto**

TIFF-tiedostojen lähetysohjelman asennus poistetaan Windows-työasemasta seuraavien ohjeden mukaan.

#### **Poista ohjelman asennus näin:**

- 1 Valitse **Käynnistä > Asetukset > Ohjauspaneeli > Lisää tai poista sovellus** (Windows 9x/Me/NT/ 2000) tai **Käynnistä > Ohjauspaneeli > Lisää tai poista sovellus** (Windows XP/Server 2003). Lisää tai poista sovellus -ohjelma avautuu.
- 2 Poista TIFF-tiedostojen lähetysohjelma järjestelmästäsi ohjelman ohjeiden mukaan.

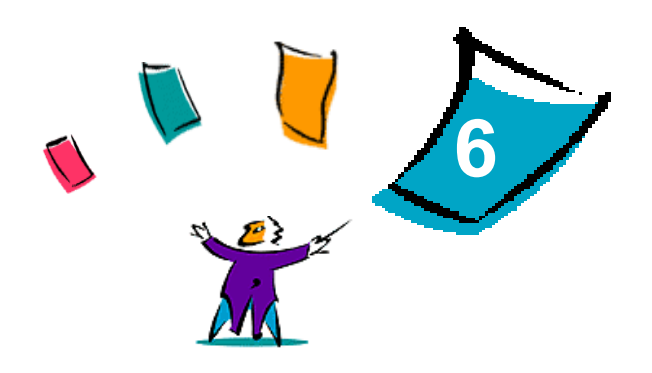

### <span id="page-50-1"></span>Häiriöiden selvittäminen

<span id="page-50-0"></span>Ohjelmissa, laitteissa ja verkossa saattaa syntyä erilaisia tulostukseen liittyviä häiriöitä. Usein pelkkä sovelluksen, työaseman tai tulostimen uudelleen käynnistäminen riittää selvittämään häiriön. Tämä luku käsittelee eräitä tavallisia ongelmatilanteita ja usein esitettyjä kysymyksiä, jotka koskevat CentreWareajureita sekä tulostusta Xerox-järjestelmään.

#### *Mitä tämä luku sisältää?*

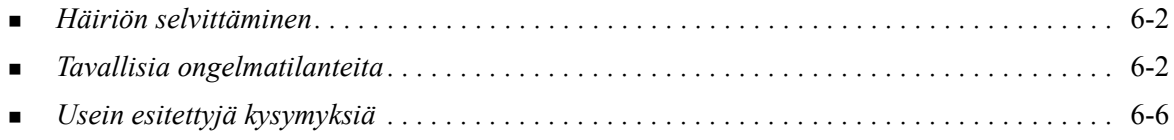

### <span id="page-51-5"></span><span id="page-51-0"></span>**Häiriön selvittäminen**

Jos jokin häiriö esiintyy toistuvasti, merkitse muistiin virheviestit ja kerää muut tiedot, joiden avulla voit pyrkiä määrittämään ongelman. Suosittelemme, että toimit seuraavasti:

- Määritä häiriö tarkasti. Milloin, missä ja miten se esiintyy?
- Yritä saada häiriö syntymään uudelleen. Voiko häiriön toistaa vai onko kyseessä satunnainen häiriö?
- Kysy, ovatko muut käyttäjät todenneet samoja häiriöitä, ja pidä kirjaa häiriön esiintymiskerroista.
- Tutki, liittyykö häiriöön yhteisiä tekijöitä tai olosuhteita. Esiintyykö häiriö esimerkiksi vain tietyssä tulostimessa tai vain määrätyssä työasema-verkko-kokoonpanossa?
- Tutki, onko samantyyppisistä häiriöistä annettu ohjeita tuotteen käyttöohjeistossa kuten lueminuttiedostoissa (README) ja Ohjeen häiriönselvitysaiheissa.

Jollei häiriötä saada selvitettyä, soita Xeroxin huoltovalvontaan. Kerro huoltovalvojalle kaikki häiriöstä keräämäsi tiedot.

### <span id="page-51-4"></span><span id="page-51-1"></span>**Tavallisia ongelmatilanteita**

Seuraavassa käsitellään joitakin yleisiä sovellusten ja ajurien toimintaan liittyviä kysymyksiä.

### <span id="page-51-2"></span>**Adobe Acrobat -tulostus**

Kaikissa Adobe Acrobatin versioissa on esiintynyt erilaisia vääristymiä tulostuksessa, kun tulostetaan PCL-ajurista. Viivoja, merkkivälien vaihteluita ja tietojen häviämistä on todettu erilaisissa asiakirjoissa. Acrobat-tiedostojen tulostuksessa suositellaan käytettäväksi CentreWare PostScript -ajuria.

### <span id="page-51-3"></span>**Vihkotulostus tai monen sivun tulostus samalle arkille**

Kaikki sovellukset eivät tue vihkotulostusta tai monen sivun tulostusta samalle arkille.

- Microsoft Word: Vihkotulostus ja monen sivun tulostus samalle arkille eivät toimi yhdistämistoiminnon kanssa.
- Windows 98/Me -ympäristöjen PCL-ajureiden kanssa voit joutua asettamaan Vihko- tai Monta sivua arkille -asetukset uudelleen ennen asiakirjojen tallentamista. Jotkin sovellukset, kuten Microsoft Word 97, tallentavat skaalausprosentin tiedoston tallennuksen yhteydessä. Kun tiedosto myöhemmin avataan uudelleen ja tulostetaan, teksti ja grafiikka saatetaan tulostaa pienennettyinä, ellei ennen tulostusta muisteta valita ajurin Asemointi ja vesileima -välilehdeltä Sivuja/arkki-asetukseksi 1. On yleensä parasta palauttaa täksi asetukseksi 1 jo ennen tiedoston tallentamista ja sulkemista.
- Windows 98/Me -ympäristön PCL 5c -ajuri: vihkotulostus ja monen sivun tulostus samalle arkille eivät toimi kunnolla Corel Draw'n versiossa 8.
- Windows 98/Me -ympäristöjen PCL 5c -ajuri: Käytä Rasteri-tulostusmuotoa isoille tiedostoille, jos vihko tai monta sivua arkille eivät tulostu oikein vektoritilassa.

### <span id="page-52-0"></span>**Euron merkki**

Xerox Euro -fontit luotiin tukemaan euro-rahayksikön merkin tulostamista niiden fonttien yhteydessä, jotka eivät vielä sisällä tätä merkkiä. Xerox Euro -fonttiperhe sisältää euron merkin monen eri tyylisenä ja vahvuisena, sekä standardin mukaisena numeerisena merkkinä että alkuperäistä fonttia enemmän muistuttavana graafisena merkkinä. Kun euron merkki halutaan kirjoittaa, fontiksi valitaan Xerox Euro ja sitten näpätään tiettyä näppäintä, jonka määrää muussa tekstissä käytettävä fontti ja tyyli. (Tarkemmat ohjeet saa Xerox Euro Font Data Sheet -ohjeesta, joka löytyy alla olevasta verkko-osoitteesta.)

- Xerox Euro -fontit ovat *CentreWare Kirjoitin- ja faksiajurien CD*-levyllä kansiossa ...\English\Drivers\Fonts\Windows.
- Lisätietoja ja asennusohjeet ovat saatavissa verkko-osoitteesta [www.xerox.com](http://www.xerox.com). Windows 95/98/Me -käyttäjien on kopioitava itselleen päivitys euron merkkiä varten Microsoftin verkkosivuilta.

**HUOM.** Windows 98/Me/NT- ja Windows 2000 -käyttäjät voivat hankkia ilmaisen päivitysohjelman, joka mahdollistaa euron merkin kirjoittamisen ja näyttämisen sovelluksissa, joissa euro-toiminto on käytössä.

- Jos tulosttimen fontit eivät sisällä euron merkkiä, sen tilalla tulostetaan "ruutu". Ongelman voi ratkaista lähettämällä Euro-fontit tulosttimeen bittikarttakuvina.
- CentreWare PCL -ajurit: Valitse **Lähetä aina tulosttimeen**, kun haluat tulostaa euron merkin. Jos euron tulostuksessa on ongelmia, valitse **Lähetä grafiikkana**.

### <span id="page-52-1"></span>**PDF-tulostus**

- Isoa PDF-tiedostoa tulostettaessa voi käydä niin, että vain tulostusrajavirheestä varoittavat sivut tai erotinsivu tulostuu. Jos näin tapahtuu, tulosta PDF-tiedosto käyttämällä PostScript-ajuria tai LPR:ää.
- Windows 98/Me: PCL 5c -ajureilla on joskus ongelmia joidenkin PDF-tiedostojen kanssa, minkä seurauksena tulosteissa on tyhjiä merkkejä ja vääriä fontteja.

### <span id="page-53-2"></span><span id="page-53-0"></span>**Microsoft-sovellukset**

#### *Excel*

- Vaihtaaksesi työn tyyppiä yksittäistä asiakirjaa varten sinun on asetettava työn tyyppi Excelin **Sivun asetukset** -valintaikkunasta. Työn tyypin muutos yksittäisessä asiakirjassa ei tule voimaan, jos ajuri on avattu Tulostimet-kansiosta.
- Excel käsittelee yhdestä asiakirjasta tehtyjä tulostesarjoja useana työnä, ei useina saman asiakirjan kopioina. Tämä voi heikentää lopputulosta ja estää esimerkiksi vedostulostuksen kaltaisten toimintojen käytön, koska niissä on nimenomaan kyse saman asiakirjan useista kopioista. Poista Excelissä lajittelu käytöstä. Näin ajurin asetukset suorittavat lajittelun oikein.
- Excelillä voi olla ajoittaisia vaikeuksia sellaisten asiakirjojen kanssa, jotka sisältävät sekä pysty- että vaakasuuntaisia kuvia. Ongelma saattaa korjautua, kun ensin valitaan jokin toinen ajuri ja sitten valitaan alkuperäinen ajuri uudelleen.

#### *PowerPoint*

PowerPointin toiminto, jolla optimoidaan mustavalkoinen tulostus, ei tuota toivottua tulosta, kun CentreWare PCL -ajurista on valittu **Rasteri**-tulostusmuoto. Älä valitse Mustavalkoinen-asetusta rasteritulostuksessa.

#### *Word 6.0*

- Jos ajuri avataan Word 6.0:ssa, ajurin asetuksiin tehdyt muutokset tallennetaan uusiksi oletusasetuksiksi. Tämä vaikuttaa kaikkiin samaa ajuria käyttäviin sovelluksiin.
- Omat paperikoot eivät toimi Word 6.0:ssa. Word 6.0 muuttaa oman paperikoon automaattisesti sitä lähinnä vastaavaan vakiokokoon.
- Word 6.0 saattaa ohittaa jotkin ajurin asetuksiin tehdyt muutokset, kun ajuri avataan Wordissa ja tiedosto tulostetaan heti muutosten tekemisen jälkeen. Jos näin tapahtuu, Tulosta-valintaikkuna pitää ehkä sulkea ja avata sitten uudelleen (valitse **Tiedosto > Tulosta**).

### <span id="page-53-3"></span><span id="page-53-1"></span>**PCL-ajuri**

#### *Rasteri-tulostusmuoto*

Valitse PCL5c-ajurin **Rasteri**-tulostusmuoto Windows 95/98/Me:ssä, kun tulostat:

- verkkosivuja, joissa on animaatiokuvia;
- Corel Draw -asiakirjoja. Vektori-tulostusmuotoa käytettäessä Corel Draw saattaa luoda niin suuren määrän komentoja, että työn tulostaminen voi kestää useita tunteja.

#### *Tulosta värillinen mustana*

Tämä toiminto ei ehkä toimi kaikissa sovelluksissa tai se pitää valita sovelluksesta käsin. Jotkin sovellukset, kuten WordPerfect tai MS Publisher, tulostavat aina tekstin grafiikkana tai siirtyvät grafiikkatilaan, kun muisti on vähissä tai kun teksti on hyvin monimutkaista. Tällaisissa tilanteissa PCLajurin Tulosta värillinen mustana -toiminto ei toimi.

### <span id="page-54-0"></span>**FrameMaker ei tue vedostulostusta**

Jotkin sovellukset luovat sellaisen tulostustiedoston, että se soveltuu *sivukirjoittimiin*, mutta ei WorkCentre Pron ja WorkCentren kaltaisiin *asiakirjakirjoittimiin*. Kun vedostyö lähetetään tällaisessa muodossa, sekä WorkCentre Pro että WorkCentre tulostavat siitä ensimmäisen kopion, mutta loput kopiot hävitetään. Mitään ratkaisua tähän ongelmaan ei tiedetä.

### <span id="page-54-1"></span>**Vesileimat**

**Vesileiman** esikatselukuva ei ehkä aina anna täsmälleen oikeaa kuvaa siitä, miltä vesileima näyttää tulosteessa. Tähän on yleensä syynä tietokoneen näytön ja tulostimen fonttien ja tarkkuuden eroavuudet. Eroavuutta voidaan vähentää käyttämällä TrueType-vastaavia fontteja tulostimen omien fonttien asemesta.

Joitakin sovelluksia käytettäessä PCL-ajuri saattaa tulostaa vesileiman etualalle, vaikka ajurista on valittu tulostus tekstin taakse. Tämä johtuu niistä erilaisista tavoista, joita sovellukset käyttävät lähettäessään tietoja tulostimeen.

### <span id="page-54-2"></span>**WordPerfect**

- WordPerfect 8.x: Jos useiden kerralla tulostettavien sarjojen nidonnassa erillisiksi nipuiksi on ongelmia, asenna WordPerfectin korjauspakkaus, joka on saatavissa osoitteesta www.corel.com.
- Vedostulostus ei toimi WordPerfect 8.x:n Windows-versiossa.
- Seuraavia paperikokoja ei voi käyttää WordPerfect 8.x:n Windows-versiossa: B4 JIS, B4 ISO, B6 ja A6.
- WordPerfect 7, 8 ja 9: Näistä sovelluksista tehty kokosuhdeasetus ohittaa CentreWare-ajurin kokosuhdeasetukset. Valitse siis kokosuhde sovelluksesta, ei ajurista.
- Käytettäessä WordPerfect 6.1:tä Playbill-fontti ei ehkä toimi oikein, kun valitaan **Käytä tulosttimen fontteja**. Tämä johtuu siitä, että tulostin ei tue kyseistä fonttia.

### <span id="page-55-1"></span><span id="page-55-0"></span>**Usein esitettyjä kysymyksiä**

**Mistä saan tulostinajurit?**

tulostinajurit ovat saatavissa *CentreWare Kirjoitin- ja faksiajurien CD*-levyltä tai CentreWaren verkkosivuilta osoitteesta [www.xerox.com](http://www.xerox.com). Katso *[Ajurien hankkiminen](#page-8-3)* sivulla -3.

#### **Mistä tiedän, minkä ajurin tarvitsen?**

Seuraavat tiedot tarvitaan oikeaa ajuria valittaessa:

- Xerox-järjestelmän malli, esim. WorkCentre Pro 255
- käyttöjärjestelmä, esim. Windows NT
- ajurin tyyppi, esim. PostScript tai PCL.

#### **Mistä saan mukautetun ajurin esim. DOS- tai keskustietokoneympäristöön?**

DOSia ja muita sellaisia ympäristöjä varten, joita Xerox-järjestelmien CentreWare-ajurit eivät tue, on saatavissa PDL (Printer Description Language) Reference Guide osoitteesta [www.xerox.com](http://www.xerox.com), kohdasta "Customer Tips". Se sisältää Xerox-järjestelmien erikoistoiminnoista syntaksitietoja, joita voidaan käyttää tulostuksen mukauttamiseen ei-tuetuissa ympäristöissä.

### <span id="page-56-0"></span>**Hakemisto**

#### **A**

Adobe Acrobat Reader **[1](#page-11-4)**-6 Ajurien konfigurointi **[2](#page-28-2)**-15 Ajurien ohje **[1](#page-11-5)**-6 Ajurin Ohje Tietoja **[3](#page-41-2)**-4 Ajurin rakenne **[3](#page-39-1)**-2 Ajurit **[1](#page-10-5)**-5 Asennuksen poisto **[2](#page-36-3)**-23 Asennus **[2](#page-16-4)**-3 Kaksisuuntaiset **[2](#page-34-4)**-21 Käyttöohjeisto **[1](#page-11-6)**-6 Konfigurointi **[2](#page-28-2)**-15 Vaatimukset **[2](#page-15-3)**-2 Välilehdet **[3](#page-40-3)**-3 Asennuksen mukauttaminen **[2](#page-21-5)**-8 Asennuksen poisto Ajurit **[2](#page-36-3)**-23 Fontinhallinta-apuohjelma **[4](#page-44-1)**-3 TIFF-tiedostojen lähetysohjelma **[5](#page-48-3)**-3 Asennus Ajurit **[2](#page-16-4)**-3 Fontinhallinta-apuohjelma **[4](#page-43-3)**-2 Jaettu asennus **[2](#page-16-4)**-3 Mukauttaminen **[2](#page-21-5)**-8 Suora asennus **[2](#page-16-4)**-3 TIFF-tiedostojen lähetysohjelma **[5](#page-46-1)**-1, **[5](#page-47-3)**-2 Vaatimukset **[2](#page-15-3)**-2 Asennustiedostojen sijainti CD-levyllä **[2](#page-35-2)**-22 Asennustiedostot Sijainti CD-levyllä **[2](#page-35-2)**-22

#### **C**

CentreWare-ajurit Ajurit **[1](#page-10-5)**-5 Tyypit **[1](#page-8-4)**-3 Citrix MetaFrame **[2](#page-26-3)**-13

#### **E**

Esittely Fontinhallinta-apuohjelma **[1](#page-10-6)**-5 TIFF-tiedostojen lähetysohjelma **[1](#page-10-7)**-5

#### **F**

Fontinhallinta-apuohjelma **[1](#page-10-6)**-5 Asennuksen poisto **[4](#page-44-1)**-3 Asennus **[4](#page-43-3)**-2 Käyttö **[4](#page-43-4)**-2

#### **H**

Häiriön selvittäminen **[6](#page-50-1)**-1 Microsoft-sovellukset **[6](#page-53-2)**-4 PCL-ajuri **[6](#page-53-3)**-4 Tavallisia ongelmatilanteita **[6](#page-51-4)**-2 Huomioitavaa yritystekniikoiden suhteen **[2](#page-26-4)**-13 Citrix MetaFrame **[2](#page-26-3)**-13 Klusterointi **[2](#page-26-5)**-13 Tulostimen ohjattu asennus **[2](#page-27-3)**-14

#### **I**

Internet-tuki **[1](#page-12-4)**-7

### **K**

Kaikki hyöty tulostinajurista **[3](#page-38-1)**-1 Kaksisuuntaiset Ajurit **[2](#page-34-4)**-21 Kaksisuuntaiset ajurit Palvelinpohjainen tiedonsiirto **[2](#page-35-3)**-22 Tuetut käyttöjärjestelmät **[2](#page-35-3)**-22 Työasemapohjainen tiedonsiirto **[2](#page-35-3)**-22 Käyttö Fontinhallinta-apuohjelma **[4](#page-43-4)**-2 Käyttöohjeisto **[1](#page-11-6)**-6 Klusterointi **[2](#page-26-5)**-13

#### **L**

Lisälaitteet ajurissa Automaattinen **[2](#page-30-1)**-17 Manuaalinen **[2](#page-28-2)**-15, **[2](#page-32-0)**-19

#### **M**

Mitä uutta tässä versiossa on? **[1](#page-7-2)**-2

### **O**

**Opastus** Online **[1](#page-12-4)**-7 Osoita ja tulosta **[2](#page-27-4)**-14

### **P**

PCL **[1](#page-8-5)**-3 PostScript **[1](#page-8-6)**-3 PPD-tiedostot WorkCentre **[1](#page-9-2)**-4 WorkCentre Pro **[1](#page-9-2)**-4

### **R**

Rajoituksen merkki **[3](#page-39-2)**-2

#### **T**

Tietopainike **[3](#page-39-2)**-2 TIFF-tiedostojen lähetysohjelma **[1](#page-10-7)**-5, **[5](#page-46-1)**-1 Asennuksen poisto **[5](#page-48-3)**-3 Asennus **[5](#page-47-3)**-2 Tuetut Xerox-järjestelmät **[5](#page-47-4)**-2 Työasemavaatimukset **[5](#page-47-5)**-2 Tukitiedot **[1](#page-12-4)**-7 Tulostimen ohjattu asennus **[2](#page-27-3)**-14 Tulostin- ja faksiajurit Ajurit **[1](#page-10-5)**-5 Selitys **[1](#page-7-3)**-2 Työasemavaatimukset TIFF-tiedostojen lähetysohjelma **[5](#page-47-5)**-2

### **U**

Usein esitettyjä kysymyksiä **[6](#page-55-1)**-6

### **V**

Vaatimukset Ajurit **[2](#page-15-3)**-2 Asennus **[2](#page-15-3)**-2 Välilehdet Ajurit **[3](#page-40-3)**-3 Versio Mitä uutta **[1](#page-7-2)**-2 Virheen selvittäminen **[6](#page-51-5)**-2

### **W**

Welcome Centre **[1](#page-12-5)**-7

### **X**

Xerox Welcome Center **[1](#page-12-5)**-7 xerox.com **[1](#page-12-4)**-7

#### **Y**

Yritystekniikat Citrix MetaFrame **[2](#page-26-3)**-13 Huomioitavaa **[2](#page-26-4)**-13 ja Tulostimen ohjattu asennus **[2](#page-27-3)**-14 Klusterointi **[2](#page-26-5)**-13